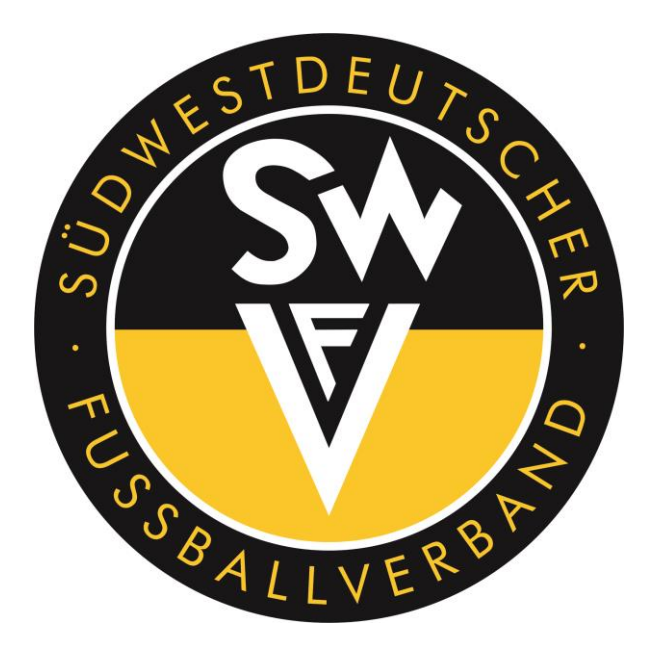

# **- DFBnet Vereinsadministration - Leitfaden für die Administration von Kennungen durch Vereinsmitarbeiter**

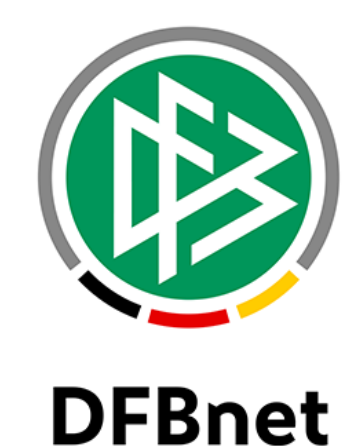

# **Stand: 19.08.2019**

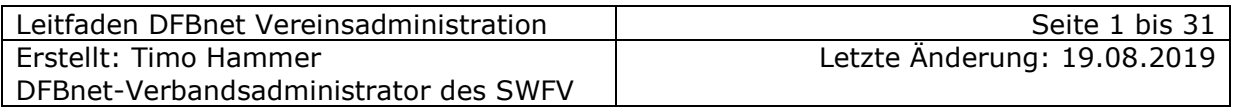

# **Inhaltsverzeichnis:**

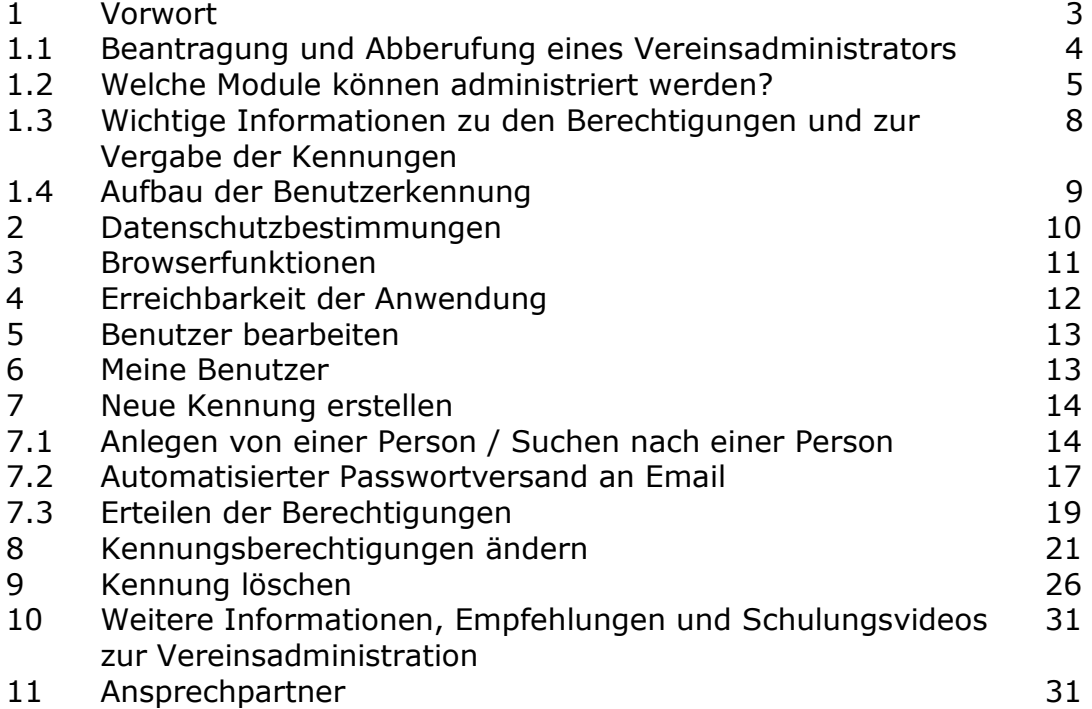

# **1 Vorwort**

Bitte lesen Sie diese Beschreibung aufmerksam durch bevor Sie mit der Administration der Kennungen von Vereinsmitarbeitern beginnen.

Die Nutzung dieses Moduls stellt sicher, dass Sie Kennungen zeitnah selbst erstellen, erweitern oder löschen können.

Grundsätzlich wird die Berechtigung für das Modul "DFBnet Vereinsadministration" für die jeweiligen Vereine nur für eine geringe Anzahl von Mitarbeitern erteilt, damit dieses zu keinen Problemen bei der Berechtigungsvergabe führt.

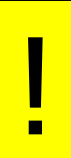

Bitte beachten Sie, dass Mitarbeiterinnen und Mitarbeitern, die aus Ihrem Verein ausgeschieden sind bzw. nicht mehr offiziell für Ihren Verein tätig sind, aus datenschutzrechtlichen Gründen die Berechtigungen für das DFBnet entzogen werden müssen, damit kein unberechtigter Zugriff auf Daten erfolgt.

Wir unterscheiden bei den Kennungen drei Bereiche bezüglich der Bearbeitung von Kennungen:

- 1. Neuerstellung von Kennungen
- 2. Anpassen von Kennungen (Berechtigung hinzufügen oder entfernen)
- 3. Löschen von Kennungen.

Alle drei Bereiche werden nachstehend ausführlich erklärt. Es gibt bei den drei vorstehend genannten Bereichen Punkte, die beachtet werden müssen und die in diesem Manuskript beschrieben sind.

Bitte beachten Sie diese Punkte, damit die Kennungsbearbeitung problemlos funktioniert.

### Wir bitten um Beachtung:

In diesem Manuskript wird aus platztechnischen Gründen auf die Dreifachnennung der weiblichen, männlichen und diversen Form verzichtet. Jede in diesem Manuskript geschriebene männliche Form gilt gleichlautend für die weibliche sowie die diverse Form.

# **1.1 Beantragung und Abberufung eines Vereinsadministrators**

### **Beantragung:**

Der Verein beantragt mit dem Formular "Antrag auf Berechtigung für das DFBnet-Modul Vereinsadministration" einen oder mehrere Vereinsadministratoren.

Je Antrag kann nur ein Vereinsadministrator beantragt werden.

Der Antrag steht auf der Homepage [http://www.swfv.de](http://www.swfv.de/) im Bereich SERVICE / DFBNET / Vereinsadministration als PDF- und Word-Datei zum Download zur Verfügung.

Der Südwestdeutsche Fußballverband e.V. (im weiteren Verlauf SWFV genannt) empfiehlt seinen Vereinen, mindestens zwei Vereinsadministratoren zu beantragen, um eine Vertretung zu gewährleisten.

Der beantragende Verein bestätigt dem SWFV gegenüber, dass die datenschutzrechtlichen Bestimmungen zur Erteilung/Rechtevergabe einer Benutzerkennung zum DFBnet eingehalten werden, und dass die Satzung und Ordnungen des SWFV sowie die AGB-Nutzungsbedingungen für das DFBnet von der DFB GmbH Anwendung finden. Hinzu wird auf dem Antrag bestätigt, dass sich der beantragte Vereinsadministrator zur Einhaltung des Datenschutzes dem Verein gegenüber schriftlich erklärt.

Der Vereinsadministrator muss sich mit der im Antrag enthaltenen Datenschutzerklärung des Vereinsadministrators gegenüber dem Südwestdeutschen Fußballverbandes e.V. zur Wahrung der Vertraulichkeit und zur Beachtung des Datenschutzes mit eigener Unterschrift verpflichten.

Der Antrag inklusive Datenschutzerklärung des Vereinsadministrators gegenüber dem SWFV muss im Original per Post an die Geschäftsstelle des SWFV geschickt werden. Unvollständige oder nicht korrekt ausgefüllte Anträge werden abgelehnt und per Post zurückgeschickt.

Die Vereinsadministratoren erhalten an die auf dem Antrag angegebene Emailadresse, die Zugangsdaten (DFBnet-Benutzerkennung und Passwort) per Email.

Der Vereinsadministrator erhält auf seine DFBnet Benutzerkennung vom SWFV lediglich die Berechtigung für die Vereinsadministration für den beantragenden Verein.

Sollte er weitere Tätigkeiten im Verein begleiten, berechtigt dieser sich selbst unter Berücksichtigung des Datenschutzes für die DFBnet-Applikationen, welche er für seine weiteren Ämter/Tätigkeiten im Verein benötigt.

### **Abberufung:**

Die Abberufung eines Vereinsadministrators erfolgt formlos. Der Verein teilt per SWFV-Postfach oder per Brief mit, dass der Vereinsadministrator nicht mehr bei seinem Verein als solcher oder vollumfänglich nicht mehr tätig ist. Dementsprechend werden bei den zugehörigen DFBnet-Benutzerkennungen von der Geschäftsstelle des SWFV Berechtigungen entzogen oder deaktiviert.

Der Vereinsadministrator kann dem SWFV weiterhin per Email mitteilen, dass er nicht mehr als Vereinsadministrator für den Verein tätig ist. Der SWFV informiert den Verein darüber per SWFV-Postfach-Nachricht und entzieht der DFBnet-Benutzerkennung Berechtigungen oder deaktiviert diese.

Der SWFV kann jederzeit Vereinsadministratoren, welche im Rahmen ihrer Tätigkeit gegen den Datenschutz, die AGB-Nutzungsbedingungen des DFBnets von der DFB GmbH und/oder gegen die Satzung und Ordnungen des SWFV verstoßen, die DFBnet-Benutzerkennung entziehen und seinen Verein über die Maßnahmen per SWFV-Postfach-Nachricht informieren.

# **1.2 Welche Module können administriert werden?**

Es können Berechtigungen für folgende Module administriert werden:

- Antragstellung Online
	- *Abmelder Online (Passwesen)*
	- *Antragsteller Online (Passwesen)*
- DFB-Fußball-Abzeichen
	- *Stellvertretender Veranstalter*
	- *Veranstalter Verein*
- DFBnet-Postfach
	- *Mail Vereinspostfach*
- Ergebnisdienst
	- *Antragsteller Verlegung (Spiel)*
	- *Vereinsmelder*
- Freundschaftsspiele
- Pass-Online
	- *Benutzer Online*
	- *Benutzer Online (erweitert)*
	- *Vereinsanwender*
- Schiriansetzung
	- *Vereinsinfo*
- Spielbericht
	- *Mannschaftsverantwortlicher*
- Turnierspielbetrieb
	- *Turnierverwalter Verein*
- Vereinsmeldebogen
	- *Adressmelder Verein*
	- *Mannschaftsmelder Verein*
	- *Vereinsinfo*
	- *Vereinsmelder (eingeschränkt)*
	- *Vereinsmelder (erweitert)*

Hinweise zu den jeweiligen Berechtigungen:

### **Antragstellung Online**

Mit der Berechtigung *Abmelder Online (Passwesen)* können vereinseigene Spieler, welche sich vom Spielbetrieb beim Verein abgemeldet haben, im DFBnet im Passwesen abgemeldet und die benötigten Daten wie Abmeldedatum, Freigabe Ja/Nein und Tag des letzten Spiels angegeben werden.

Mit der Berechtigung *Antragsteller Online (Passwesen)* können die Passangelegenheiten Erstausstellung, Vereinswechsel, Internationaler Wechsel und Nachträgl. Zustimmung im DFBnet bearbeitet werden.

### **DFB-Fußball-Abzeichen**

Wer eine Veranstaltung im Bereich des DFB-Fußball-Abzeichens anlegen können soll, muss diese Berechtigung erhalten.

#### **DFBnet Postfach**

Das DFBnet Postfach (SWFV-Postfach oder auch E-Postfach) ist das offizielle Kommunikationsmittel des SWFV. Mit dieser Berechtigung können Mitteilungen, Entscheidungen, Stellungnahmen und offizielle Schreiben usw. im Namen des Vereins abgegeben werden.

#### **Ergebnisdienst**

Mitarbeiter Ihres Vereins, die Ergebnisse melden sowie auf die Spielansetzungen als Information zugreifen sollen, erhalten die Berechtigung *Vereinsmelder* in der Rubrik Ergebnisdienst.

Mit der Berechtigung Antragsteller Verlegung (Spiel) können Mitarbeiter Ihres Vereins die Spielverlegungen beantragen. Hinweis: Jeder Mitarbeiter Ihres Vereins, dem die Berechtigung erteilt wird, kann Spielverlegungen beantragen und Anträgen anderer Vereine zustimmen.

Es können durch die beantragten Spielverlegungen Kosten entstehen, die dem Verein in Rechnung gestellt werden.

### **Freundschaftsspiele**

Mitarbeiter mit der Berechtigung *Vereinsanleger* in der Rubrik Freundschaftsspiele können Freundschaftsspiele anlegen. Demjenigen, dem diese Berechtigung erteilt wird, sollte aufmerksam den Leitfaden für das Erfassen von Freundschaftsspielen lesen, welcher der Homepage des SWFV zu entnehmen ist, da gerade bei der Zuordnung der Spiele zu den jeweiligen Schiedsrichterbereichen Fehler entstehen können und so dann keine Schiedsrichter für das Freundschaftsspiel erscheinen könnten.

### **Pass-Online**

Mit dem Programm erhalten Sie Informationen zu den jeweiligen Spielberechtigungen. Mit der Berechtigung *Benutzer Online* und *Benutzer Online (erweitert)* können Spielerlaubnisse im gesamten SWFV eingesehen werden, um mögliche Doppelregistrierungen zu vermeiden.

Mit der Berechtigung *Vereinsanwender* in der Rubrik Pass-Online können Spielerlisten mit Filterfunktionen (Altersklasse, Geschlecht usw.) des eigenen Vereins erstellt und als Excel- oder PDF-Datei heruntergeladen werden.

### **Schiriansetzung**

Mit der Berechtigung *Vereinsinfo* in der Rubrik Schiriansetzung kann der Verein sich Informationen zu seinen ihm zugeordneten Schiedsrichtern des Vereins einholen (Status, Besuche Lehrabende, Übersicht geleitete Spiele usw.).

### **Spielbericht-Online**

Dem Mitarbeiter, der online den Spielbericht für die jeweilige Mannschaft ausfüllen soll, muss diese Berechtigung erteilt werden.

### **Turnierspielbetrieb**

Mit der Berechtigung *Turnierverwalter Verein* in der Rubrik Turnierspielbetrieb ist der Mitarbeiter berechtigt, Turniere jeglicher Art für den Verein im DFBnet anzulegen.

Bitte beachten Sie, dass die Verfahrensweise bezüglich Turnierantrag und Genehmigungspflicht von Turnieren durch die jeweils zuständige Stelle weiterhin besteht.

### **Vereinsmeldebogen**

Mit den jeweiligen Berechtigungen können die nachfolgenden Tätigkeiten im Vereinsmeldebogen durchgeführt werden:

*Adressmelder Verein* Anzeige Vereinsanschriften Bearbeitung der eigenen Vereinsdaten

*Mannschaftsmelder Verein* Anzeige Meldelisten Anzeige Vereinsanschriften Bearbeitung Meldebogen

*Vereinsinfo* Anzeige Funktionärsadressen (Anschriften) Anzeige Mannschaftsbetreueradressen (Anschriften) Anzeige Vereinsanschriften

*Vereinsmelder (eingeschränkt)* Anzeige Vereinsanschriften Bearbeitung Meldebogen Bearbeitung der eigenen Vereinsdaten

*Vereinsmelder (erweitert)* Anzeige Funktionärsadressen (Anschriften) Anzeige Mannschaftsbetreueradressen (Anschriften) Anzeige Mannschaftsverantwortliche Anzeige Meldelisten Anzeige Vereinsanschriften Bearbeitung Meldebogen Bearbeitung der eigenen Vereinsdaten

# **1.3 Wichtige Informationen zu den Berechtigungen und zur Vergabe der Kennungen**

Jeder Mitarbeiter benötigt nur eine Kennung für die Module als Vereinsmitarbeiter.

Die Kennungen können beliebig variiert werden. Der SWFV gibt dazu lediglich die Empfehlung, die jeweiligen Personen-Benutzerkennungen mit dem Nachnamen des Users zu versehen.

Für die Bereiche Freundschaftsspiele und Schiedsrichteransetzung ist jeweils nur eine Berechtigung zu vergeben. Es sind darin alle notwendigen Berechtigungen enthalten.

Für die Ergebnismeldung gibt es die Rollen "Vereinsmelder" und "Antragsteller Verlegung". Der Vereinsmelder kann die Ergebnisse vom Wochenende melden und Spielpläne einsehen, aber keine Spielverlegungen vornehmen. Derjenige, der die Rolle "Antragsteller Verlegung" erhält, kann Spielverlegungen im Onlineverfahren beantragen und zustimmen. Beide Rollen können auch nebeneinander mit einer Kennung vergeben werden.

Für das DFB-Fußball-Abzeichen gibt es den Veranstalter und den stellvertretenden Veranstalter. Diese Berechtigungen unterscheiden sich darin, dass der stellvertretende Veranstalter lediglich Teilnehmerdaten verwalten darf. Zusätzlich darf der stellvertretende Veranstalter keine Personendaten erfassen und ändern sowie Teilnehmerdaten erfassen und löschen. Der stellvertretende Veranstalter hat damit entsprechend eingeschränkte Rechte.

Bei Pass-Online unterscheiden sich die Berechtigungen Benutzer Online und Benutzer Online (erweitert) darin, dass der Benutzer Online (erweitert) teilqualifiziert (mit Platzhaltern usw.) suchen darf.

Mit der Berechtigung Vereinsanwender darf man sich Spielerlisten des eigenen Vereins anzeigen lassen. Als Hinweis soll dienen, dass bisher im SWFV die Berechtigung für Benutzer Online (erweitert) und Vereinsanwender erteilt wurde.

Spielbericht-Online: Sobald Sie die Berechtigung als Mannschaftsverantwortlicher für den Spielbericht-Online erteilt haben, müssen Sie zusätzlich auch die Berechtigungen für die Mannschaftsarten und Spielklassen erteilen, für die die Berechtigungen erteilt werden sollen. Bitte beachten Sie hierbei ganz besonders die datenschutzrechtlichen Grundlagen bezüglich Berechtigungs- und Datenknappheit.

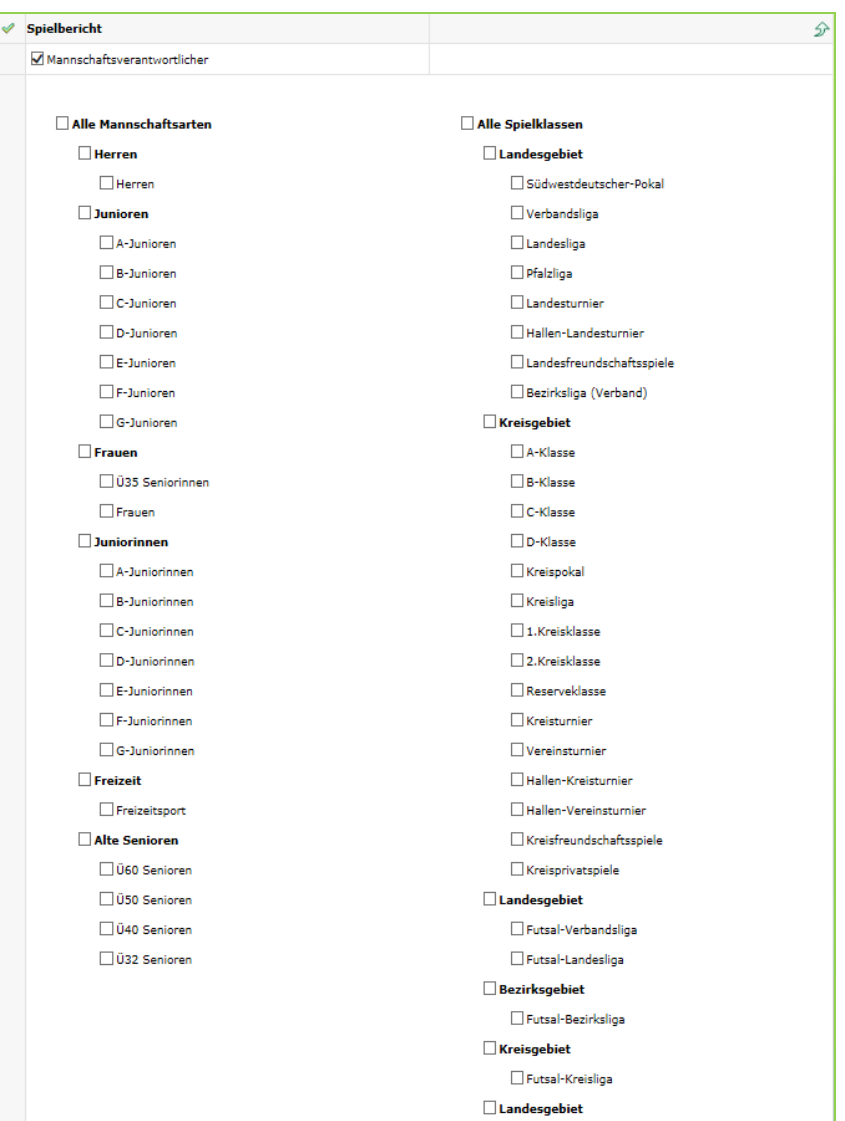

Im Vereinsmeldebogen besteht der Unterschied zwischen der Berechtigung Vereinsmelder (eingeschränkt) und Vereinsmelder (erweitert) darin, dass der Vereinsmelder (eingeschränkt) sich lediglich die Vereinsanschriften der anderen Vereine anzeigen lassen darf, während der Vereinsmelder (erweitert) sich auch die Funktionäre und die Mannschaftsbetreuer der anderen Vereine anzeigen lassen darf. Wir bitten hierbei die datenschutzrechtlichen Grundlagen zu beachten.

# **1.4 Aufbau der Benutzerkennung**

Zusammenstellung einer Kennungsnummer:

### **Beispiel: 42XXXXX0nachname**

Die 42 steht für den Landesverband "Südwestdeutschen Fußballverband e.V.". Anschließend werden die fünfstellige Vereinsnummer (XXXXX) sowie eine 0 vorgeblendet. Diesen Teil der Kennung kann der Administrator nicht verändern und dieser ist dementsprechend vorgegeben. Hinter der DFBnet-Vereinsnummer (42XXXXX0) hat der Vereinsadministrator die Möglichkeit, mittels eines Freitextfeldes die Benutzerkennung zu benennen. Der SWFV empfiehlt den Nachnamen des Benutzers kleingeschrieben anzufügen. Sollten mehrere Mitarbeiter im Verein den gleichen Nachnamen besitzen, wird empfohlen diese weiter numerisch 1, 2, 3,… usw. zu beziffern. Hinzu empfehlen wir keine Umlaute, Sonderzeichen sowie kein "ß" in der Kennungsbezeichnung zu verwenden.

Kennungen, die einmal gelöscht worden sind (siehe Punkt 9 dieses Manuskriptes), können als Nummer theoretisch wieder verwendet werden, da diese wie beschrieben umbenannt sind. Die Kennungen müssen für Ihren Verein in der vorstehend aufgezeigten Form ausgestellt werden.

Eine Übersicht der vergebenen Nummern für ihren Verein können Sie der Auflistung unter "meine Benutzer" entnehmen.

# **2 Datenschutzbestimmungen**

!

Mit dem Antrag auf Berechtigung für das DFBnet-Modul »Vereinsadministration« bestätigen der antragstellende Verein und seine gesetzlichen Vertreter mit Vereinsstempel und Unterschrift unter anderem folgendes:

"Der Verein bestätigt, dass die datenschutzrechtlichen Bestimmungen zur Erteilung/Rechtevergabe einer Benutzerkennung zum DFBnet eingehalten werden. Es ist bekannt, dass die Satzung und Ordnungen des SWFV sowie die AGB-Nutzungsbedingungen für DFBnet von der DFB GmbH Anwendung finden. Der von uns beantragte Vereinsadministrator hat sich dem Verein gegenüber zur Einhaltung des Datenschutzes schriftlich erklärt."

Des Weiteren erklärt der vom Verein bestellte Vereinsadministrator mit Unterschrift auf der Datenschutzerklärung des Vereinsadministrators gegenüber dem Südwestdeutschen Fußballverbandes e.V. unter anderem folgendes:

"Über die Verpflichtung auf das Datengeheimnis und die sich daraus ergebenden Verhaltensweisen wurde ich durch meinen Verein unterrichtet. Das Merkblatt zur Verpflichtungserklärung mit dem Abdruck der hier genannten Vorschriften habe ich erhalten."

Der SWFV empfiehlt ausdrücklich, keine Benutzerkennung an Mitarbeiter auszugeben, ohne dass diese sich bzgl. Einhaltung des Datenschutzes schriftlich gegenüber dem Verein erklärt haben.

Der SWFV stellt seinen Vereinen auf seiner Homepage [http://www.swfv.de](http://www.swfv.de/) im Bereich SERVICE / DFBnet / Vereinsadministration eine Muster-Datenschutzerklärung als PDF- sowie als Word-Datei zum Download zur Verfügung.

Bei der Vereinsadministration können Sie grundsätzlich auf Personen zugreifen, die bereits Ihrem Verein zugeordnet sind. Das bedeutet, dass dieser Spieler Ihres Vereins, Trainer / Betreuer bzw. Vereinsoffizieller (gemeldet über Vereinsmeldebogen) ist oder in einer anderen Art Ihrem Verein zugeordnet ist. Sollten Sie auf Personendatensätze zugreifen, die nicht Ihrem Verein (wie vorstehend beschrieben) zugeordnet sind, erhalten Sie zum Schutz der persönlichen Daten der jeweiligen Person die nachfolgende Nachricht und Sie können auf diesen Personendatensatz nur zugreifen, wenn Sie diesen Hinweis bestätigen.

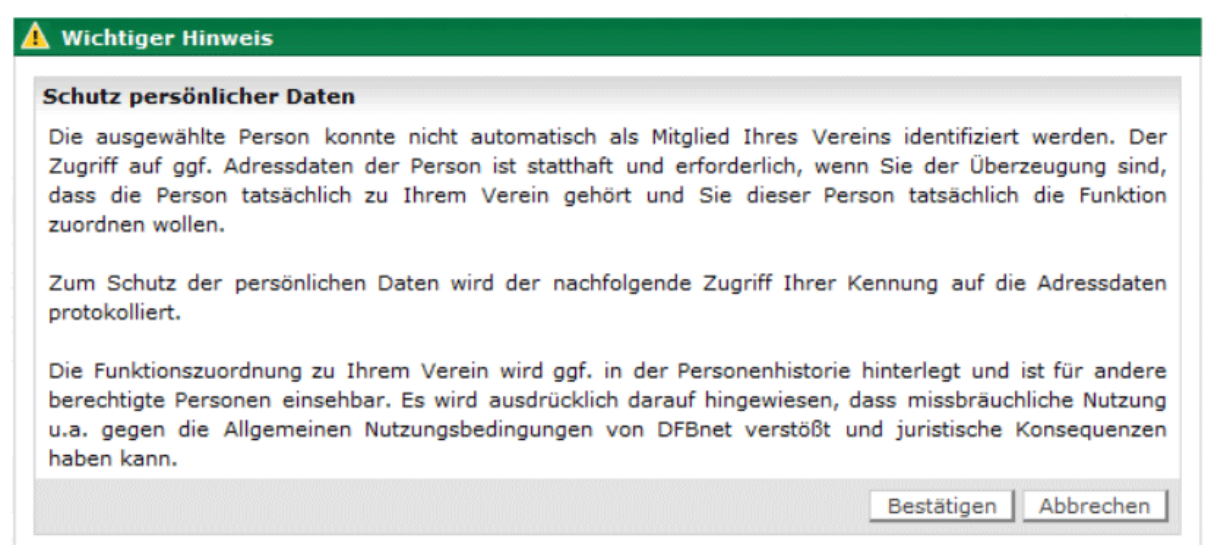

Bitte beachten Sie, dass der Zugriff auf die entsprechenden Personenbzw. Adressdaten protokolliert wird und damit anhand Ihrer Benutzerkennung nachvollzogen werden kann, welche Datenänderungen Sie vorgenommen bzw. auf welche Daten Sie Einsicht genommen haben.

Jeder Mitarbeiter muss bei seinem ersten Login in das DFBnet die AGB-Nutzungsbedingungen für das DFBnet von der DFB GmbH aktiv mit setzen eines Hakens bestätigen.

### **3 Browserfunktionen**

!

Bitte benutzen Sie in der gesamten Anwendung nicht den Zurück-Button Ihres Internetbrowsers, sondern immer den Zurück-Button in der Anwendung, der fast ausschließlich links unten angeordnet ist.

# **4 Erreichbarkeit der Anwendung**

Die Vereinsadministration, wie alle anderen Anwendungen auch, erreicht man über die URL [http://www.dfbnet.org](http://www.dfbnet.org/)

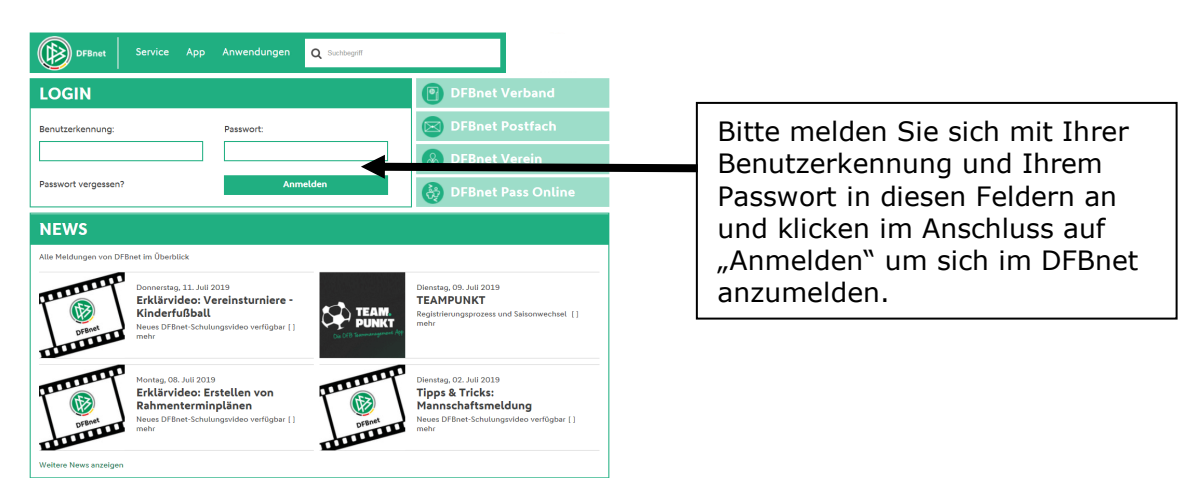

Danach werden Sie auf eine neue Seite verlinkt, wo Sie dann in der linken Navigationsleiste die Anwendungen aufgelistet bekommen, für die Sie berechtigt sind.

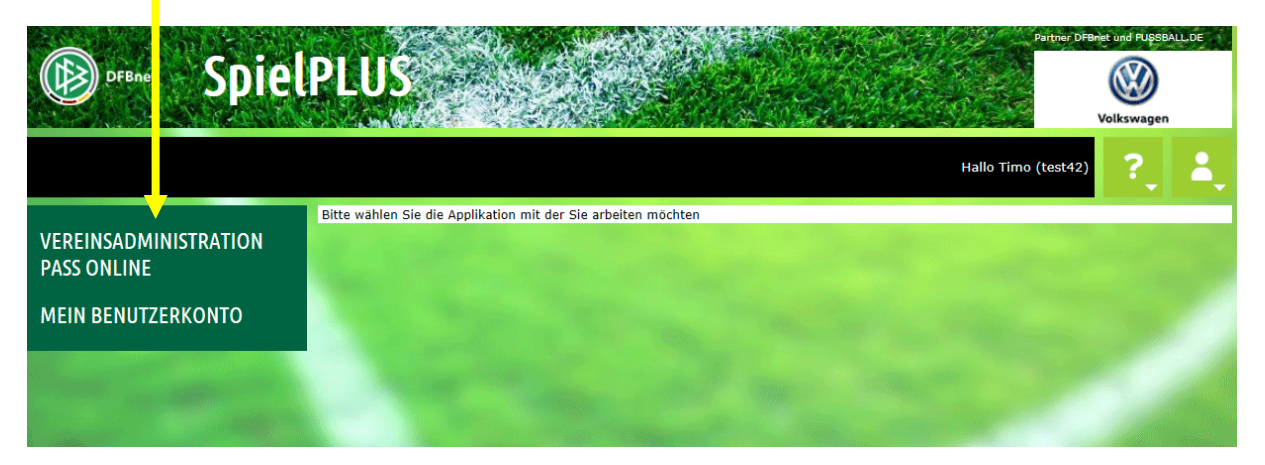

Wenn Sie auf den Navigationspunkt Vereinsadministration drücken, erscheint nachfolgendes Untermenü für die Vereinsadministration.

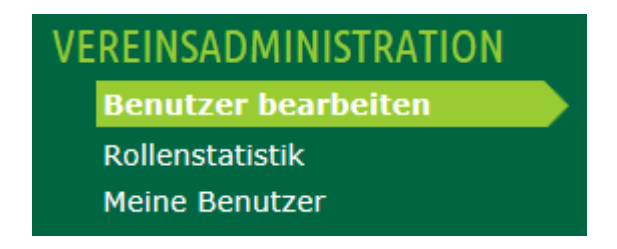

Auf jeden dieser Navigationspunkte wird in diesem Leitfaden nachfolgend detailliert eingegangen.

# **5 Benutzer bearbeiten**

Über diesen Menüpunkt können Sie direkt Personen aus Ihrem Verein suchen, die bereits eine Kennung haben bzw. eine neue Kennung erhalten sollen. Weiterhin können Sie hierüber Mitarbeiter berechtigen, die noch nicht ihrem Verein zugeordnet sind. Dies ist eine allgemeine Suche für die Personen.

Bitte beachten Sie hierzu die Hinweise zu Punkt 2 dieser Beschreibung.

Nach der Eingabe des Namens den Button " suchen " drücken und Sie erhalten die entsprechende Auswahl.

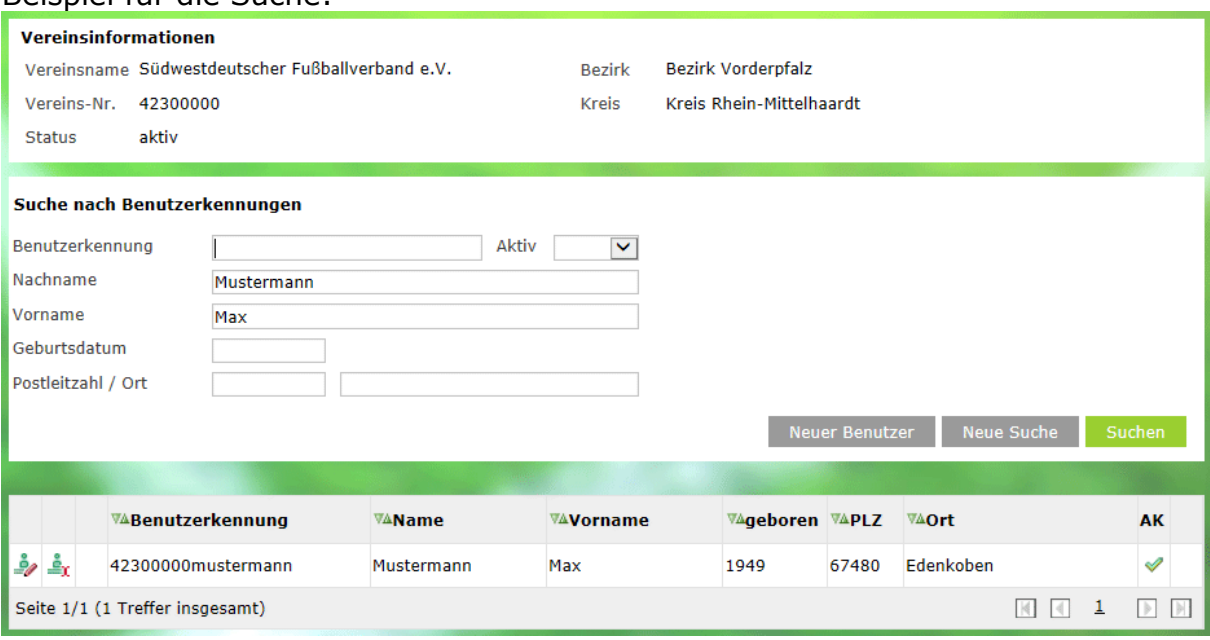

Beispiel für die Suche:

# **6 Meine Benutzer**

Unter dem Menüpunkt "Meine Benutzer" erhalten Sie eine Übersicht der Mitarbeiter, die für Ihren Verein eine Kennung haben. Über das Drücken des entsprechenden Buttons vor dem jeweiligen Mitarbeiter erhalten Sie die Möglichkeit, die Kennung anzupassen bzw. den Personendatensatz zu ändern.

Beim Klicken auf das vordere Symbol everhalten Sie die Möglichkeit, die Personenkennung zu bearbeiten.

Beim Klicken auf das zweite Symbol er können Sie den Namen der Benutzerkennung ändern. Diese Punkte werden unter den Punkten 8 und 9 dieser Beschreibung noch detailliert beschrieben.

Beispiel für die Liste: (aus Datenschutzgründen anonymisiert)

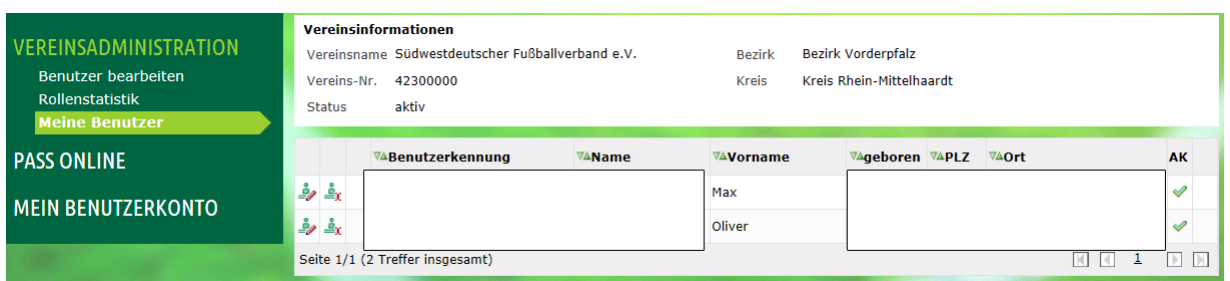

# **7 Neue Kennung erstellen**

# **7.1 Anlegen von einer Person / Suchen nach einer Person**

Klicken Sie in der Navigationsleiste auf den Button "Benutzer bearbeiten" um das nachfolgende Bild zu erhalten.

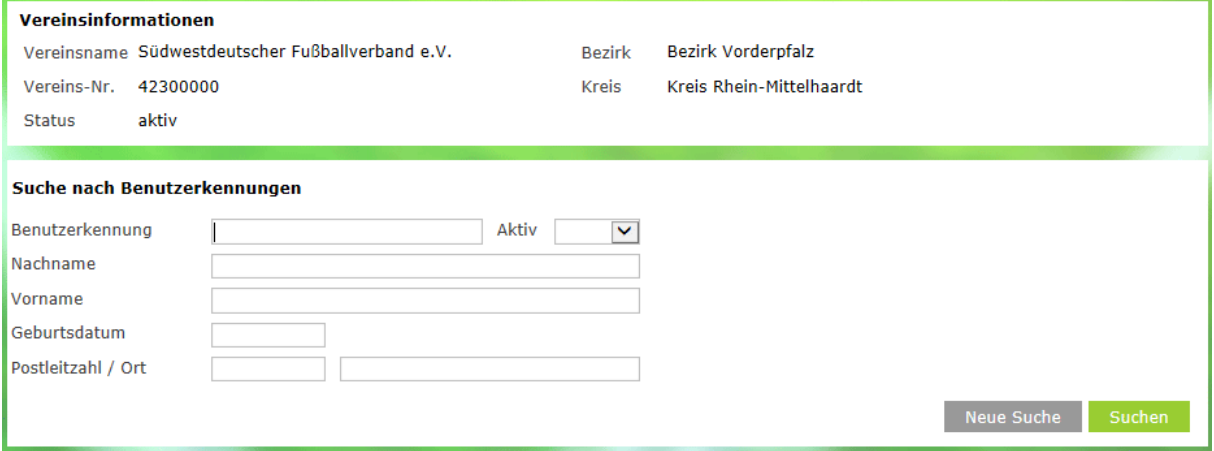

Suchen Sie möglichst genau nach den Attributen (z. B. Nachname, Vorname, Geburtsdatum), die Ihnen zur Verfügung stehen, damit bei entsprechenden Namenszusammenstellungen nicht zu viele Treffer angezeigt werden.

Im Nachfolgenden soll im Beispiel für Ramon Mustermann eine neue Kennung für den Verein "Südwestdeutscher Fußballverband e.V." vergeben werden. Die Kennung soll für die Bereiche Ergebnismeldung, Freundschaftsspiele, Pass-Online und Spielbericht-Online vergeben werden.

Wir haben die Suchattribute von Ramon Mustermann eingegeben und auf den "suchen"-Button gedrückt.

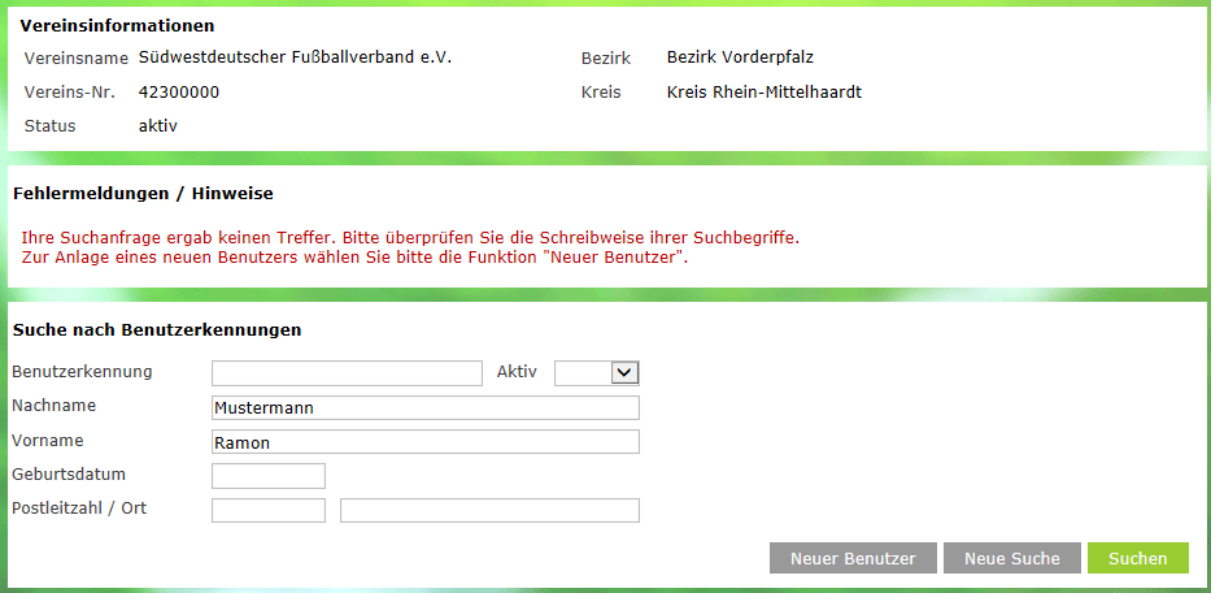

Die Person ist gar nicht bekannt im System, so dass wir zur Anlage einer Kennung auf "Neuer Benutzer" klicken müssen, um die Person anzulegen und im Nachgang die Berechtigungen zu erteilen.

Wäre die Person bekannt, können Sie zur Bearbeitung der Person und zur Erstellung der Kennung auf das Symbol klicken.

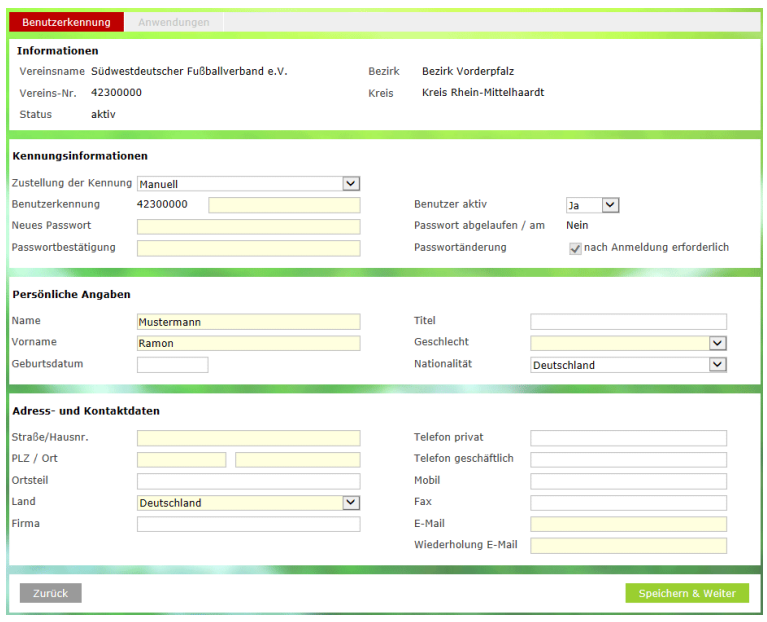

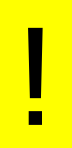

### **Hinweis:**

Die gelb hinterlegten Felder sind Pflichtfelder und müssen gefüllt werden. Bitte beachten Sie, dass Sie für den Nutzer ein vorläufiges Passwort hinterlegt haben, welches der neue Nutzer bei der ersten Anmeldung ändern muss.

So sieht die ausgefüllte Maske aus:

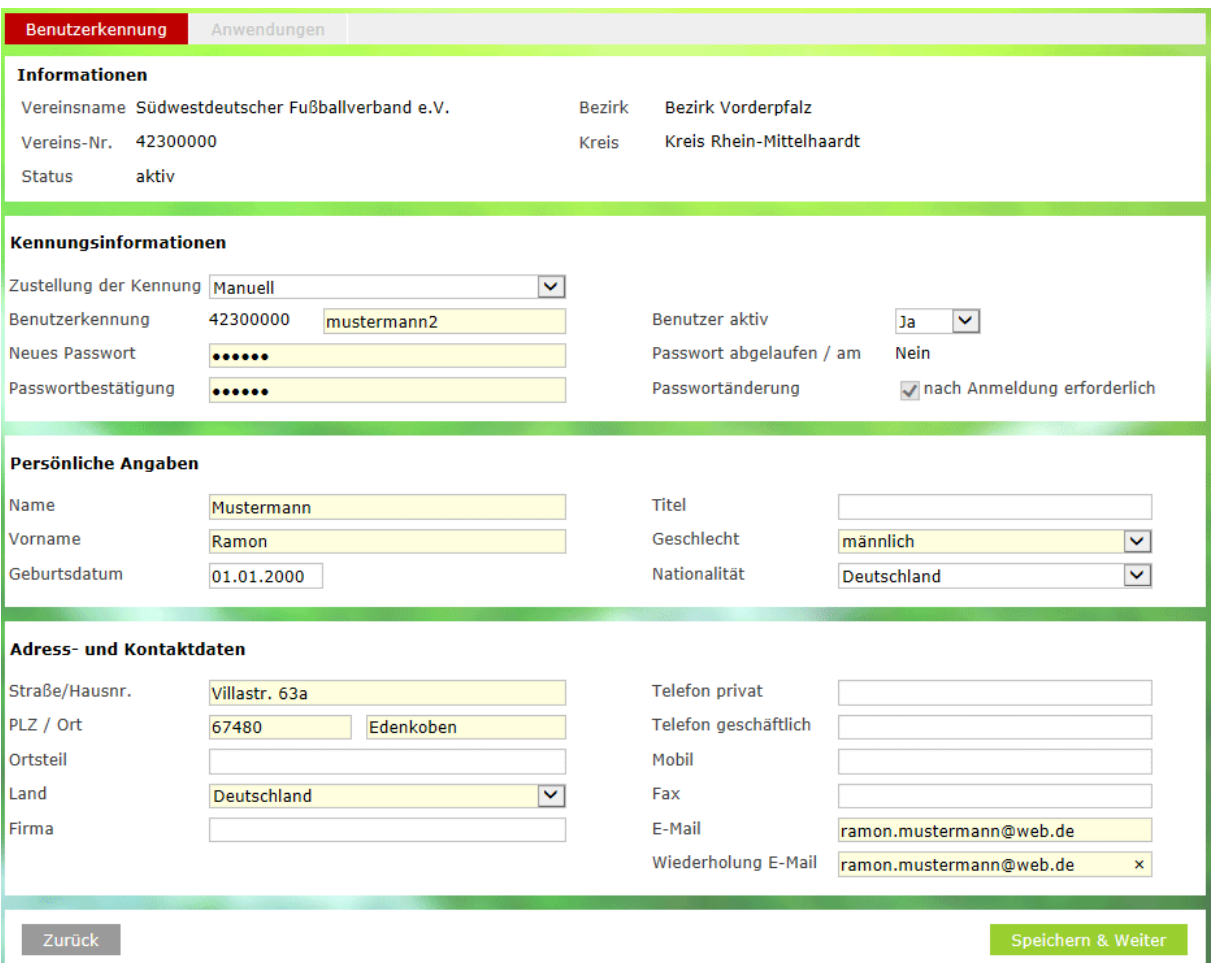

Bitte beachten Sie, dass das Geburtsdatum zwar kein Pflichtfeld ist, aber zur eindeutigen Identifizierung von Personen im DFBnet unbedingt notwendig ist und somit Doppelerfassungen von Personen vermieden werden. Sie würden mit der Eingabe des Geburtsdatums dem Gesamtsystem helfen.

Wenn Sie alle Daten, wie vorstehend aufgezeigt, ausgefüllt haben, klicken Sie bitte auf den Button im rechten unteren Bildrand "Speichern & Weiter".

Wenn Sie eine neue Person wie im Beispiel erfasst haben, müssen Sie den nachfolgenden Dialog bestätigen.

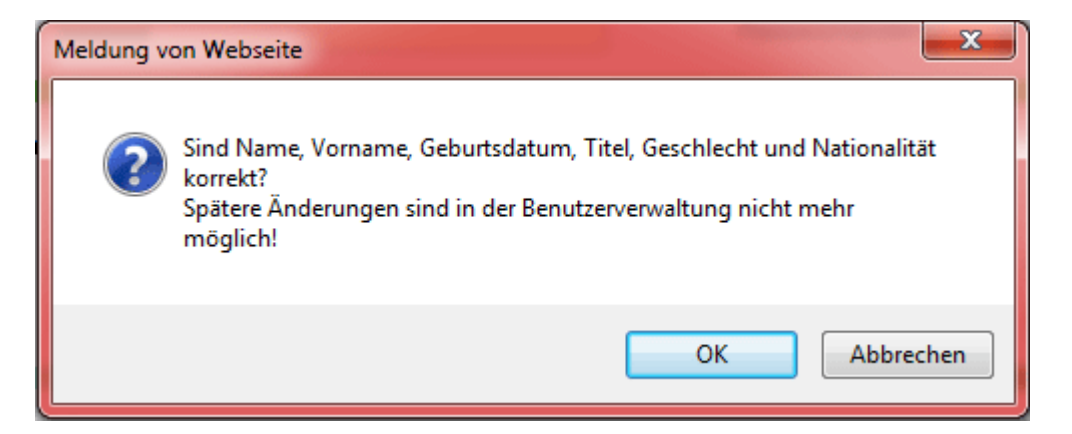

# **7.2 Automatisierter Passwortversand an Email**

Wenn Sie eine neue Benutzerkennung für einen Mitarbeiter anlegen, können Sie das Passwort im Bereich Kennungsinformation / Zustellung der Kennung entweder "Manuell", wie unter Punkt 7.1 beschrieben, durchführen oder mit Hilfe eines automatisierten Passwortversandes. Hierfür wählen Sie im Bereich Kennungsinformation / Zustellung die Variante "Automatisch per Email" heraus. Anschließend klicken Sie nach dem Vervollständigen der Kennungs- und Personeninformationen auf den Button rechts unten "Speichern & Weiter".

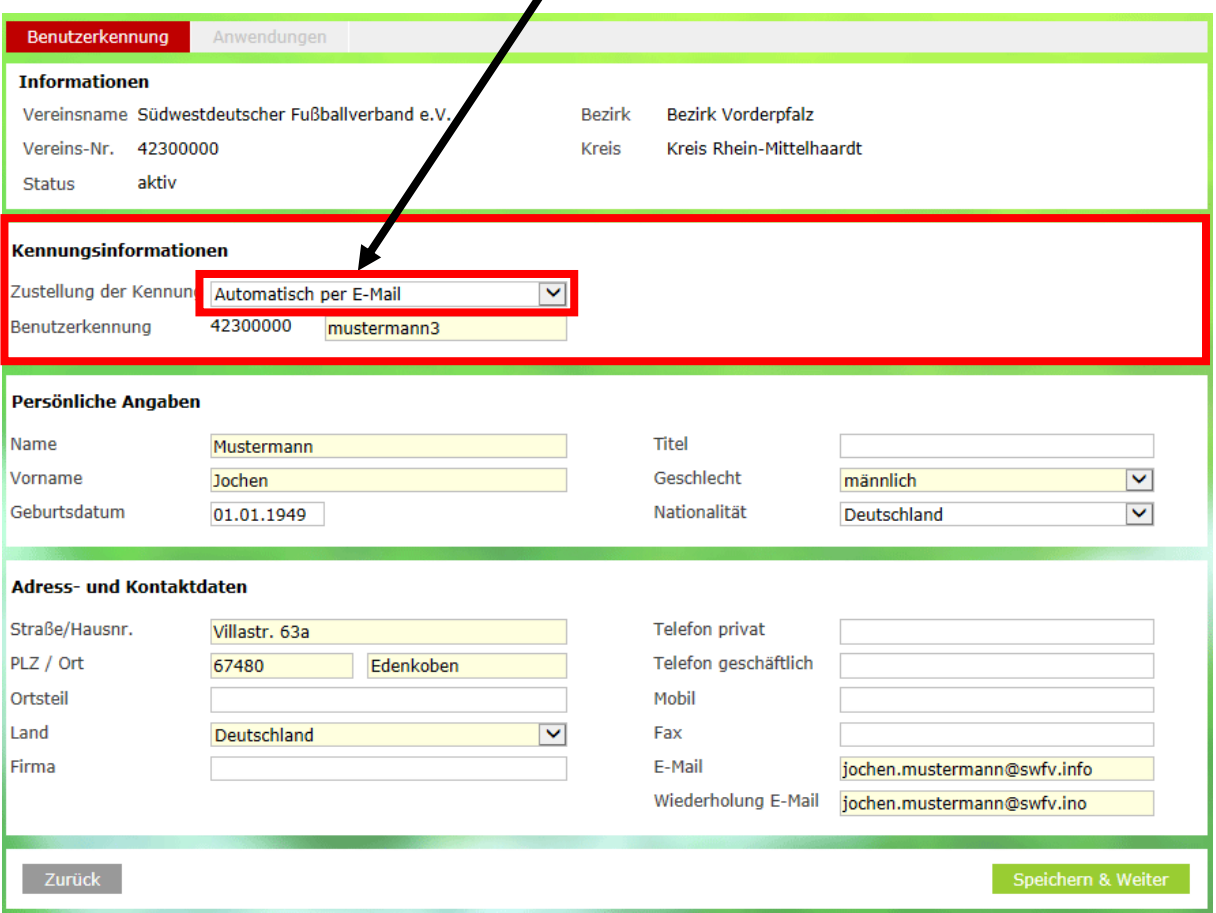

Nach dem Anlegen der Person steht der Benutzer auf dem Status "Inaktiv". Der Benutzer bekommt an die angelegte Emailadresse eine automatisierte Email geschickt.

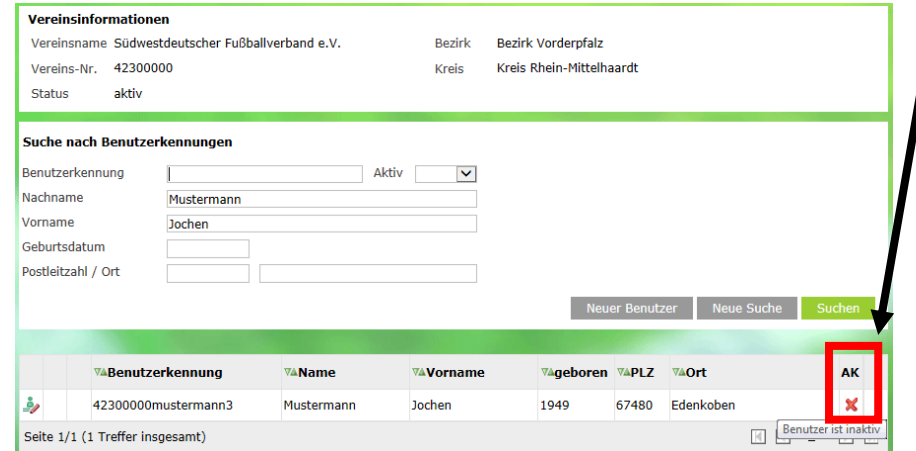

Bei der automatisierten Passwort-Versendung muss der Benutzer im ersten Schritt seine Kennung aktivieren, indem er auf den Aktivierungslink der automatisiert versendeten Email klickt.

## **Hinweis:**

!

Dieses Prozedere mit dem Aktivierungslink funktioniert des Öfteren nicht mit mobilen Endgeräten (Smartphones, ggfs. Tablets) und womöglich auch nicht beim Einsatz von Mobilfunk. Bitte nehmen Sie das Klicken des Aktivierungslinks an einem PC/Laptop mit stabiler Internetverbindung vor.

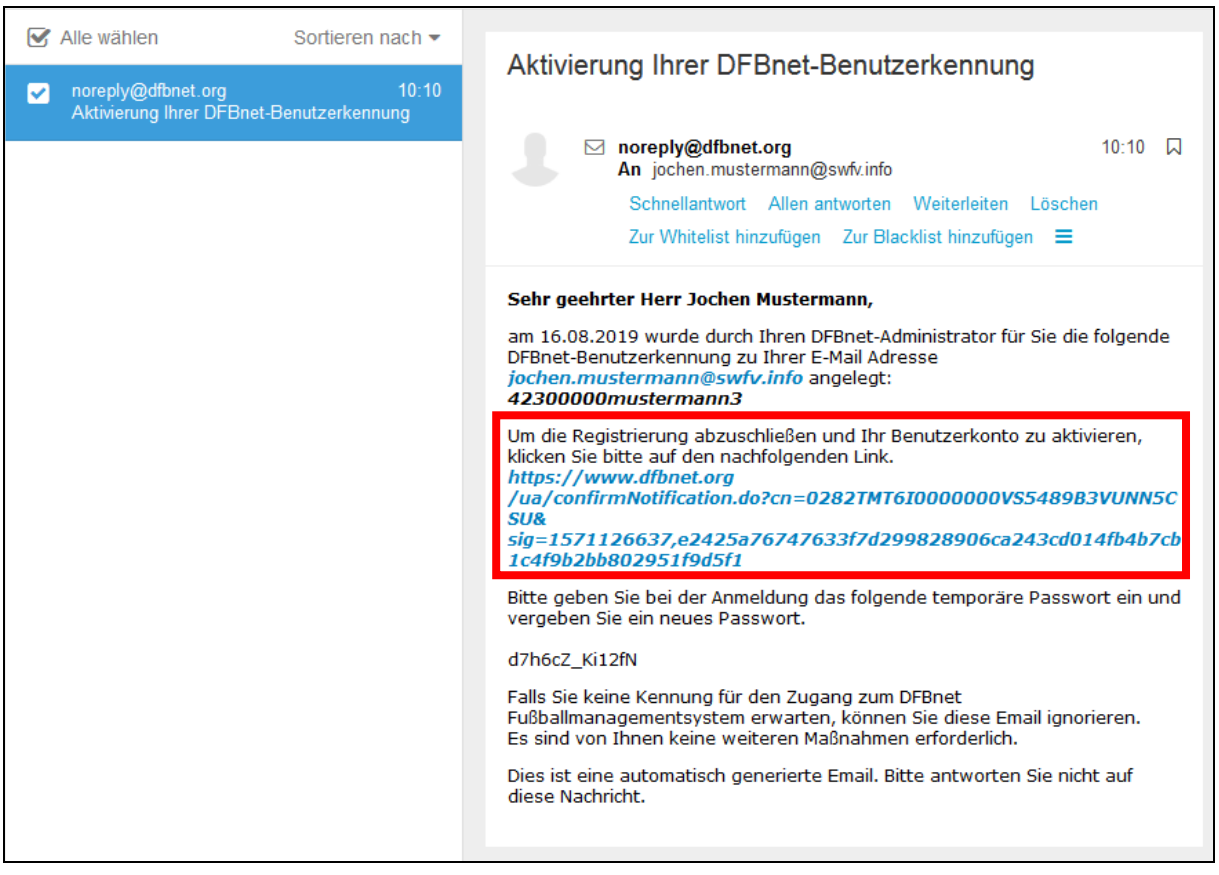

### **Hinweis:**

!

<u>ון</u>

Solange die Benutzerkennung nicht ordnungsgemäß mit dem Aktivierungslink an einem PC/Laptop aktiviert wurde, bleibt die Kennung inaktiv und kann nicht genutzt werden.

Nach erfolgreicher Aktivierung wird der Benutzer beim ersten Login direkt aufgefordert, das Passwort zu ändern.

### **Hinweis:**

Des Öfteren landet diese Aktivierungs-Email von DFBnet.org im SPAModer JUNK-Mail-Ordner.

# **7.3 Erteilen der Berechtigungen**

Sie erhalten das nachstehende Bild, wo derzeit noch keine Berechtigungen erteilt sind. Wie bereits mitgeteilt, möchten wir die Berechtigungen für die Bereiche Ergebnismeldung, Freundschaftsspiele, Pass-Online und Spielbericht-Online vergeben.

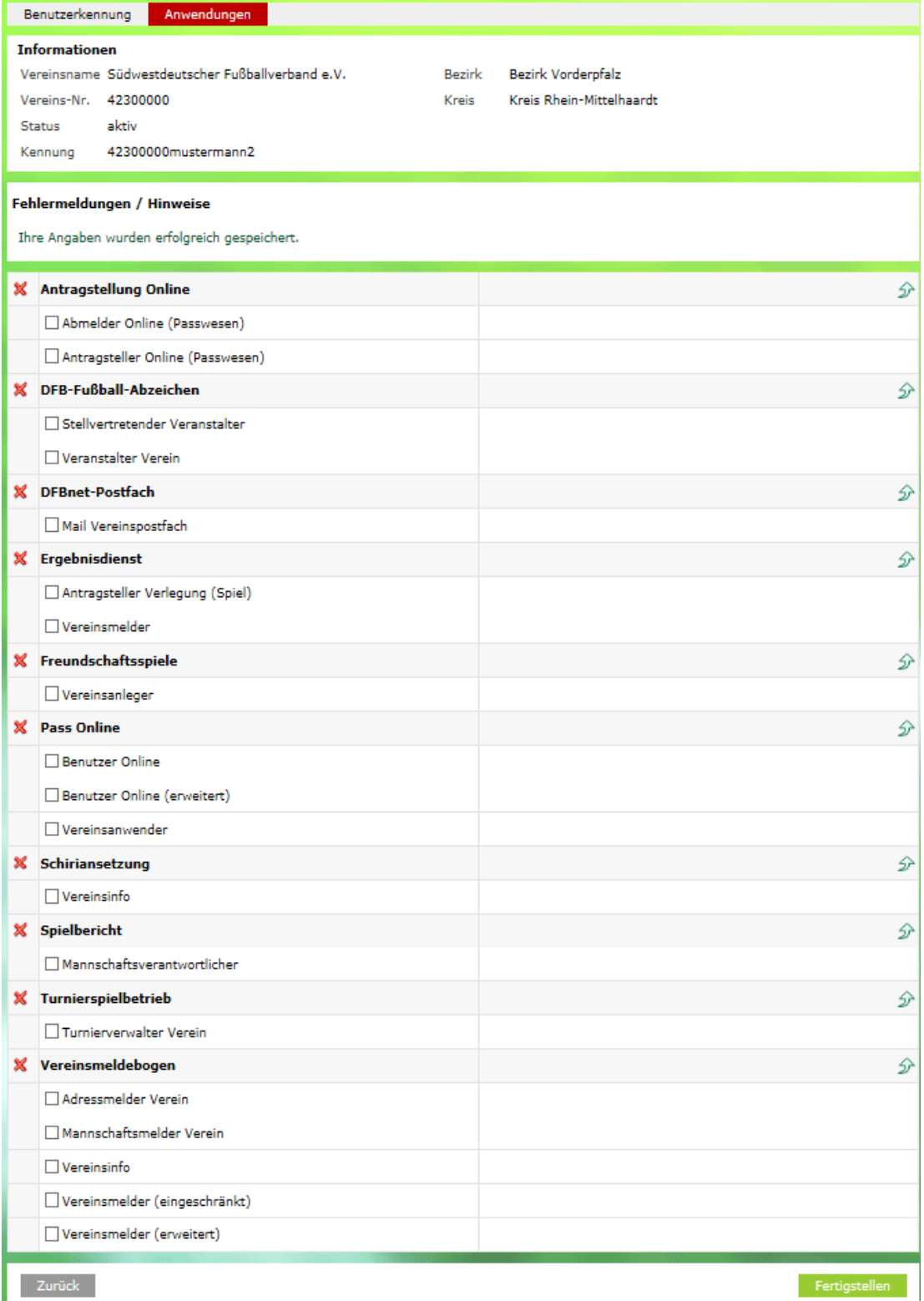

Durch einfaches anklicken der Felder vor den jeweiligen Bereichen erteilen Sie die Berechtigungen für das jeweilige Modul.

### Vorgenanntes Beispiel:

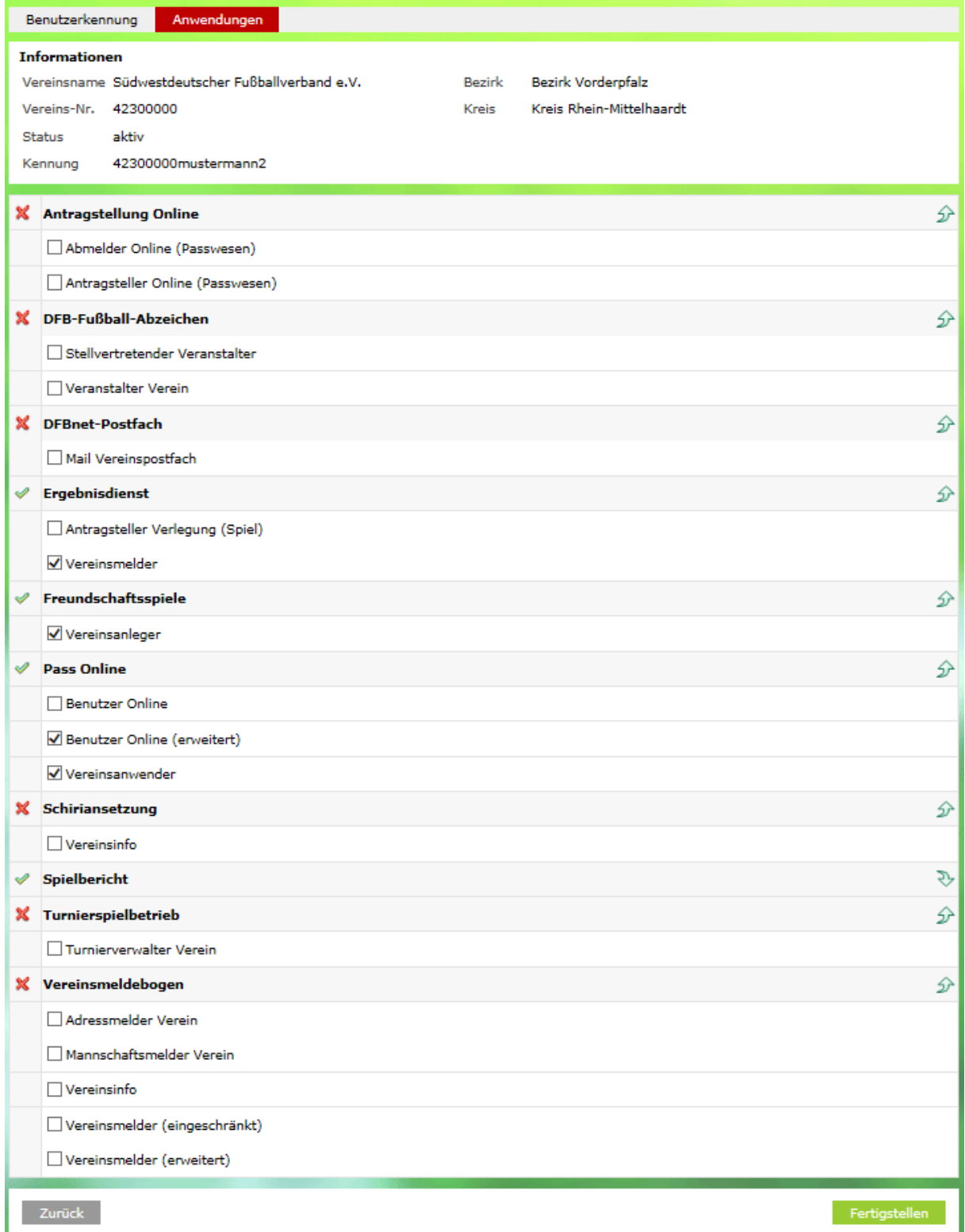

Sobald Sie alle Berechtigungen, die Sie erteilen möchten, erteilt haben, klicken Sie bitte im rechten unteren Bildrand auf "Fertigstellen" und die Kennung ist erstellt und die Berechtigungen erteilt.

!

Die Kennungsdaten (Benutzerkennung und Passwort) müssen Sie dem jeweiligen Mitarbeiter mitteilen, damit er sich am System anmelden kann. Bitte beachten Sie, dass der neue Kennungsinhaber das Passwort nach der ersten Anmeldung ändern muss.

Sie erhalten noch den Hinweis, dass Ihre Angaben zur Benutzerkennung erfolgreich gespeichert wurden, wie im nachstehenden Beispiel aufgezeigt.

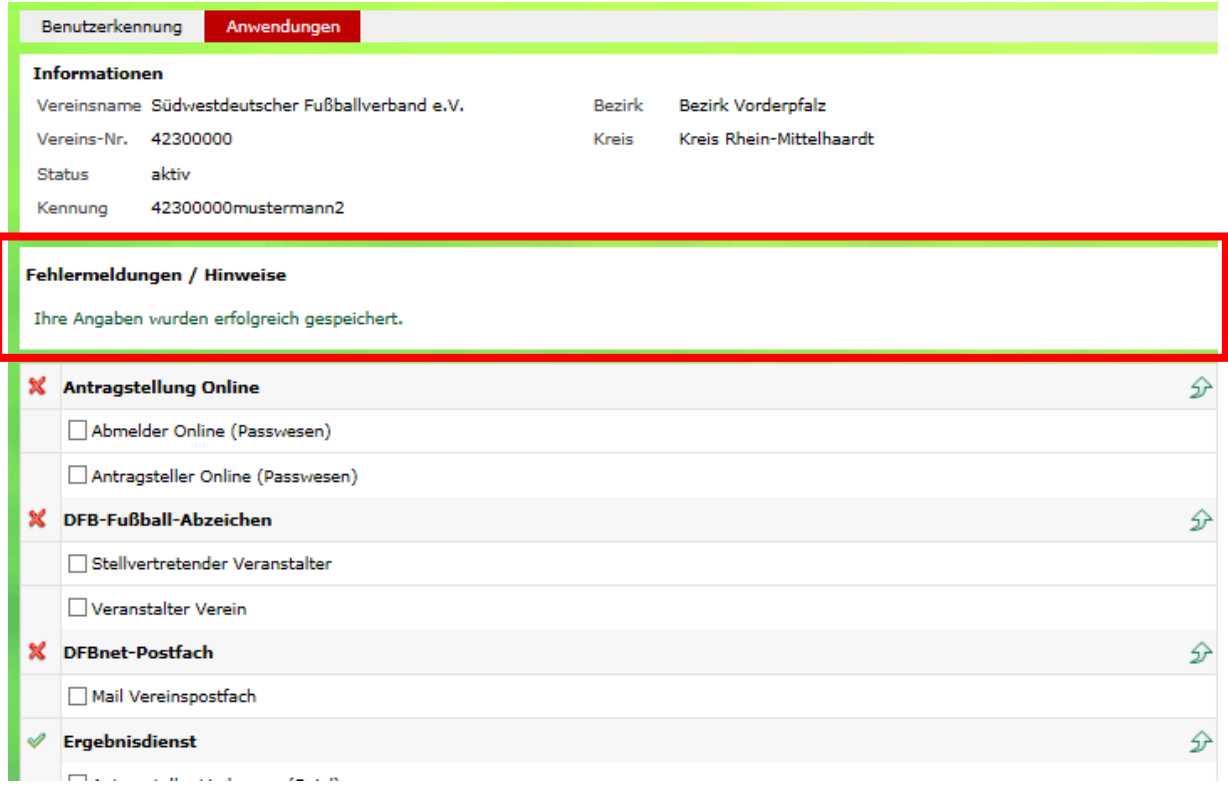

Bitte beachten Sie für die einzelnen Module die wichtigen Informationen zu den Berechtigungen unter Punkt 1.3 dieses Leitfadens.

# **8 Kennungsberechtigungen ändern**

Wir bleiben bei unserem Beispiel mit Ramon Mustermann. Wir wollen ihm jetzt die Berechtigung für den Bereich Spielbericht-Online entziehen und ihm die Berechtigung für den Bereich Schiedsrichteransetzung erteilen. Am schnellsten finden Sie die bestehenden Kennungen unter dem Navigationspunkt "Meine Benutzer" in der linken Navigationsleiste (Siehe Punkt 6 dieses Leitfadens). Alternativ können Sie unter "Benutzer bearbeiten" direkt nach der Person suchen.

### Suche über "Meine Benutzer":

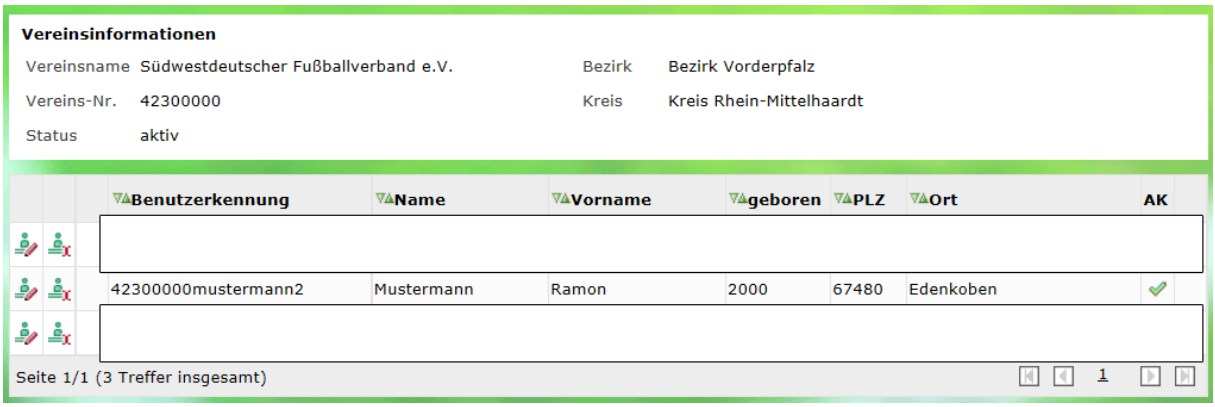

### Suche über "Benutzer bearbeiten":

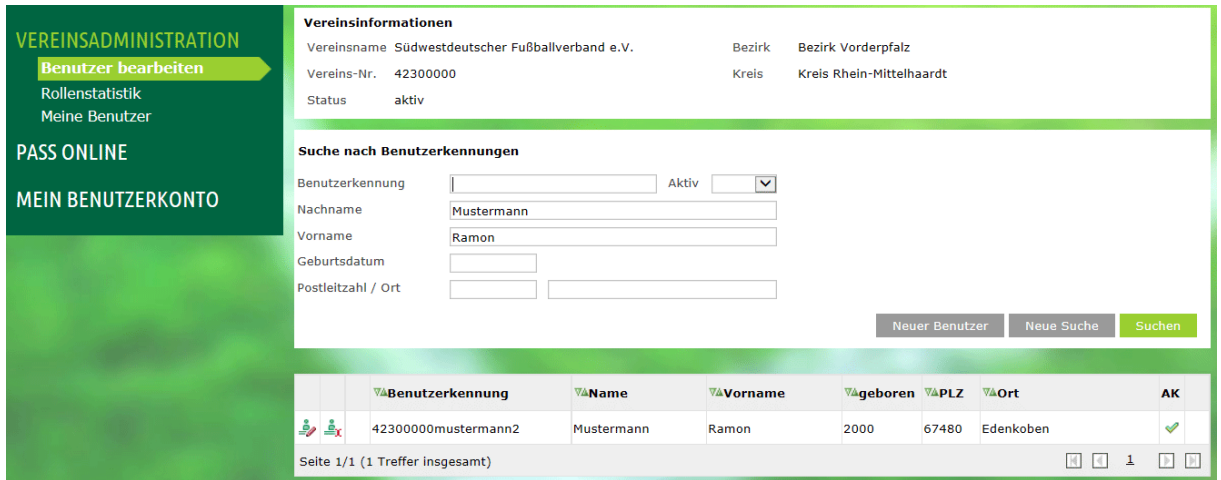

Um den Benutzer bearbeiten zu können, klicken Sie auf das Symbol am Anfang der Reihe. Es öffnet sich danach das Bearbeitungsfenster.

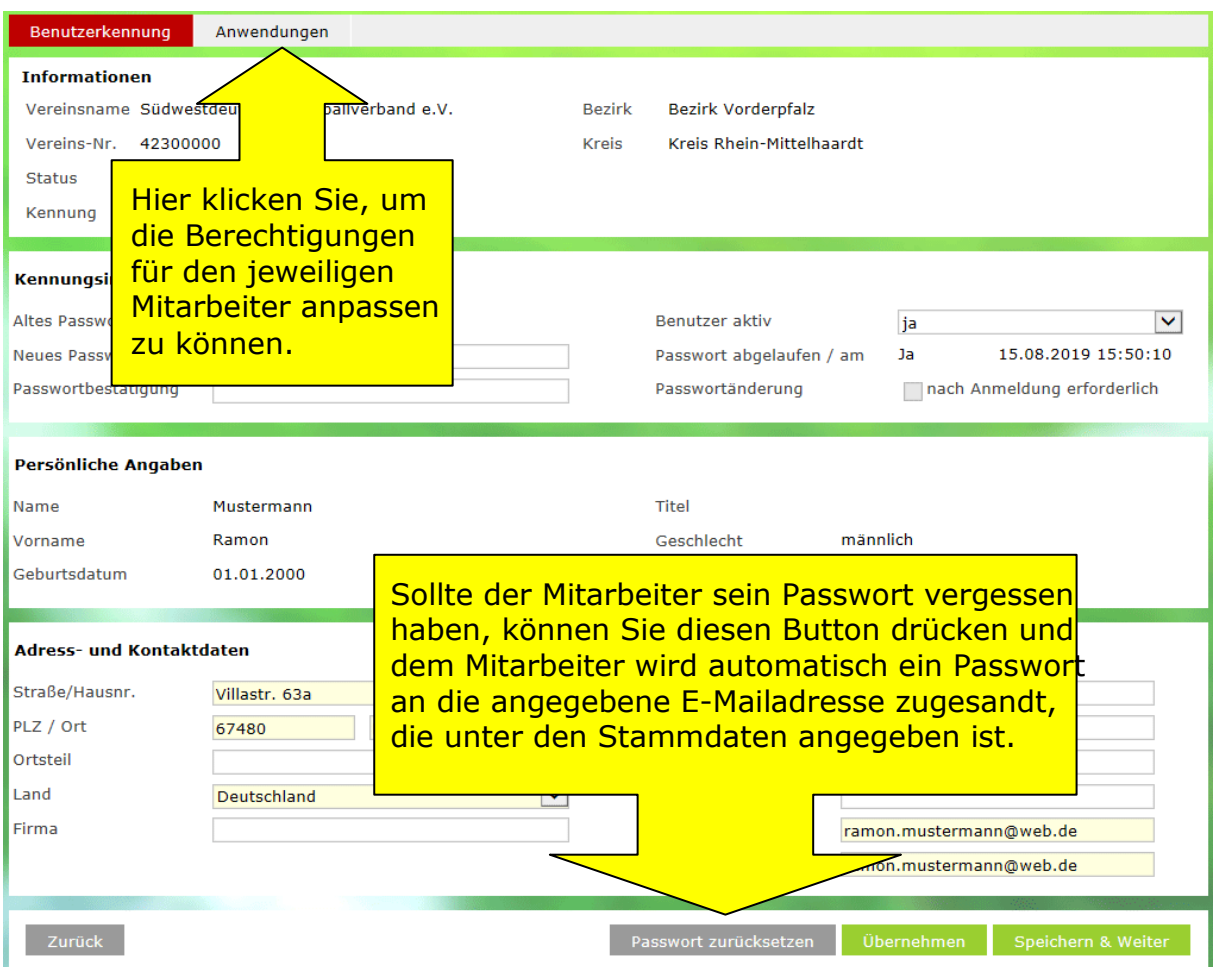

### Sie erhalten folgende Ansicht:

In diesem Bereich können Sie zusätzlich die Adressdaten der jeweiligen Person anpassen, wenn sich diese geändert haben.

Klicken Sie auf Anwendungen im oberen Bereich, um die Berechtigungen entsprechend anpassen zu können. Sie erhalten dann die Übersicht mit den bereits erteilten Berechtigungen:

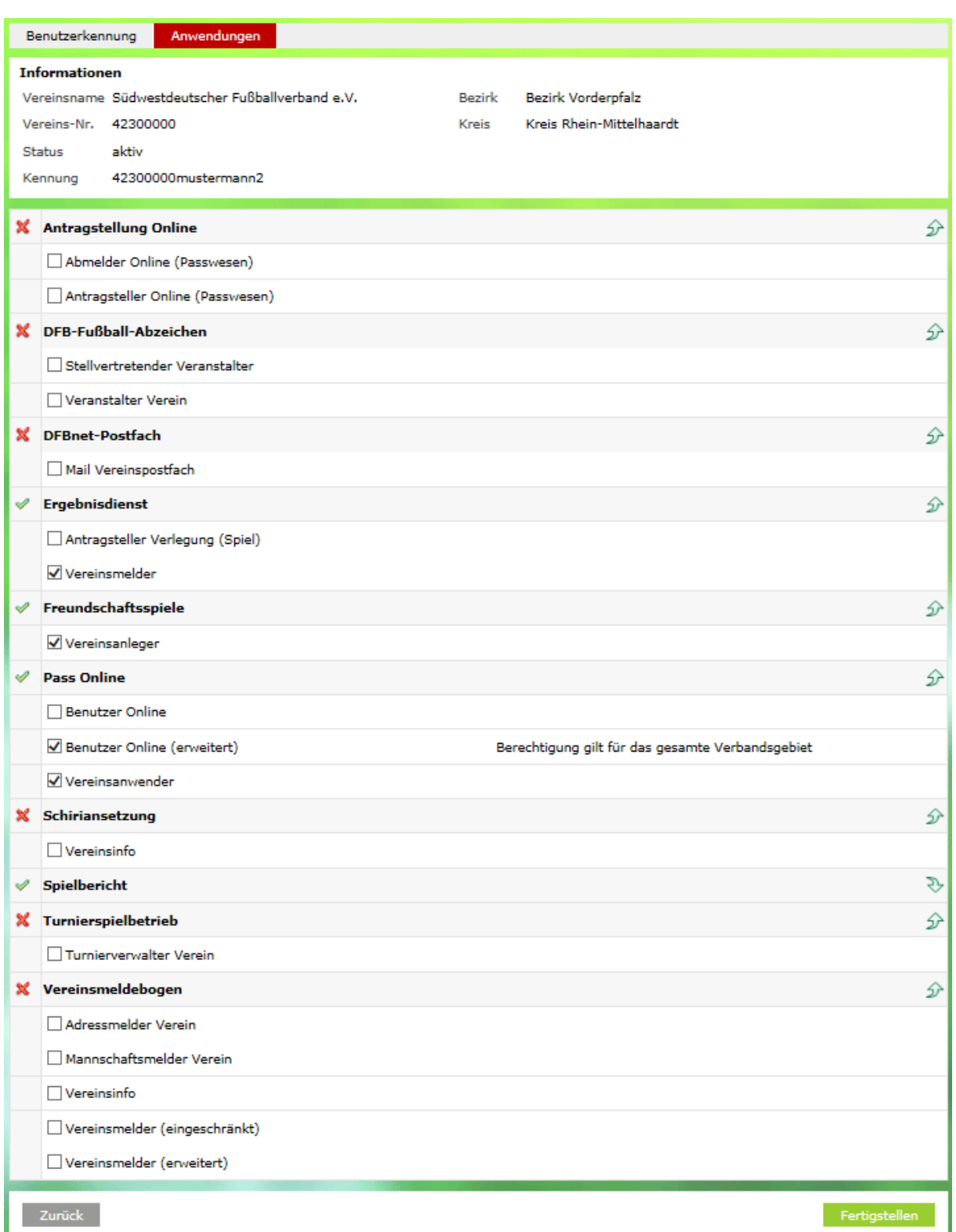

Wiederum durch klicken der jeweiligen Felder können Sie die Berechtigungen erteilen bzw. entziehen.

Im Beispiel klicken wir auf Spielbericht-Online und Schiriansetzung, anschließend auf den Button "Fertigstellen" im rechten unteren Bildrand und die Berechtigung ist erteilt. (Siehe nachstehendes Bild)

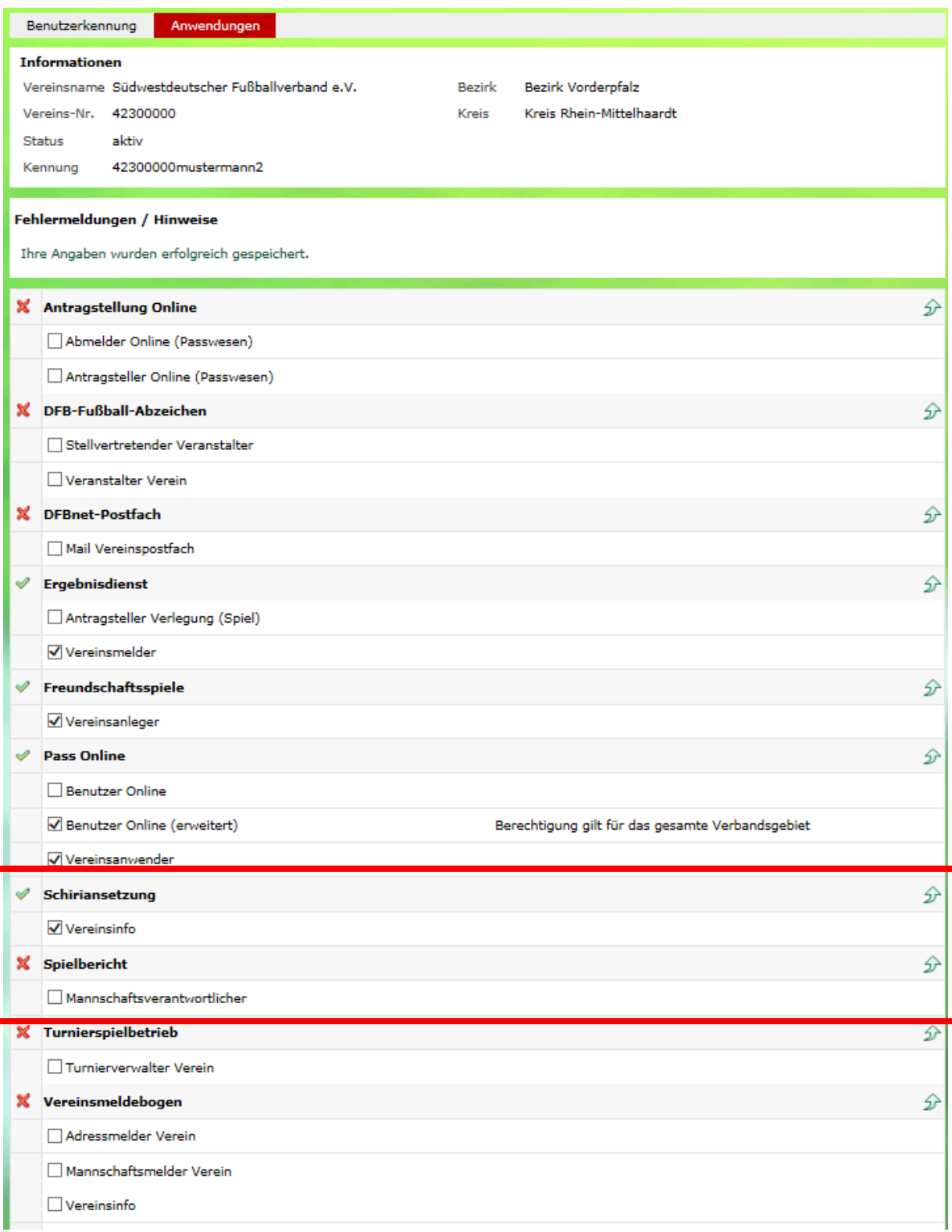

# **9 Kennung löschen**

Um das Löschen von Kennungen zu vollziehen, muss zuerst die Kennung umbenannt werden. (Siehe nachstehendes Beispiel) Suchen dazu nach der Kennung, wie unter Punkt 8 beschrieben.

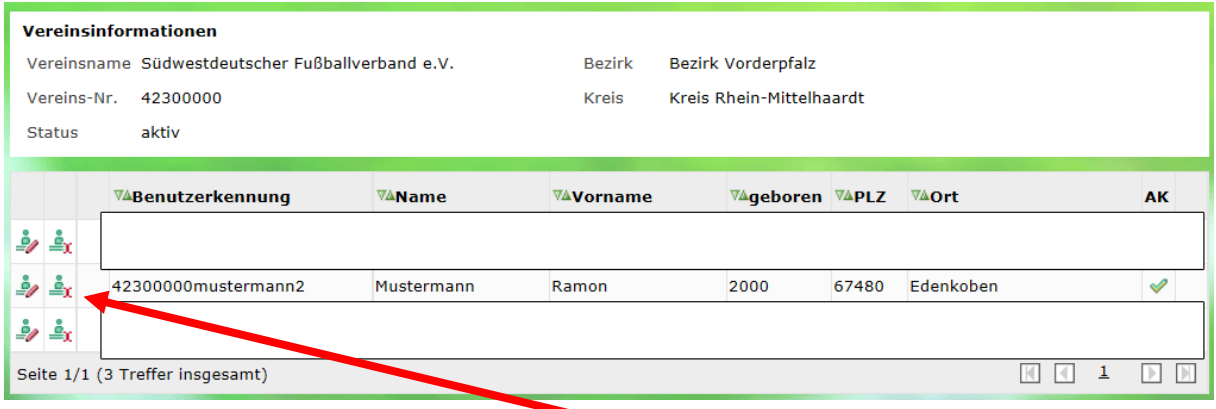

Klicken Sie auf das entsprechende Symbol <sub>ex</sub> um die Kennung umzubenennen.

Sie erhalten dann die Möglichkeit die Kennung umzubenennen.

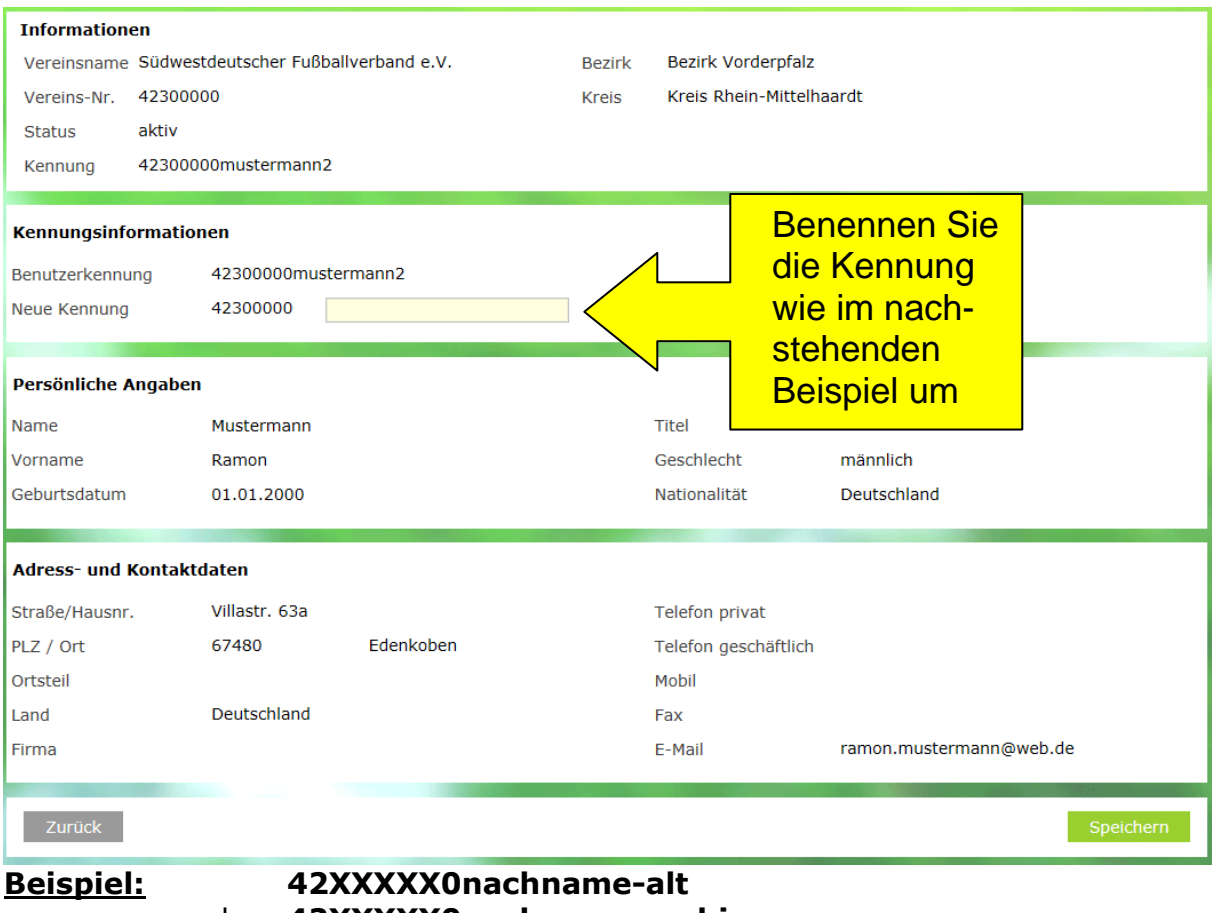

oder **42XXXXX0nachname-archiv**

Bei der zu löschenden Kennung im Bearbeitungsbereich der Umbenennung "-alt" oder "-archiv" anfügen.

Wie im vorstehenden Beispiel tragen Sie die Änderung ein und klicken anschließend auf "Speichern".

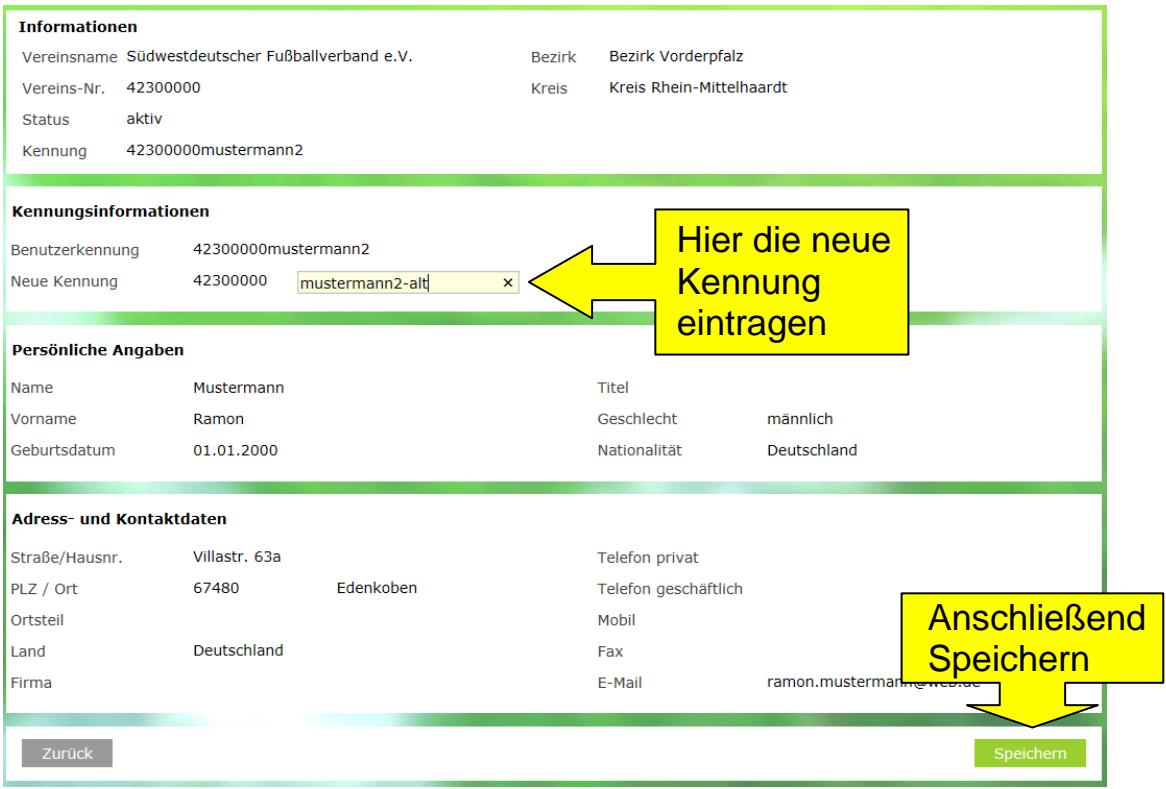

### Im Anschluss erhalten Sie folgendes Bild:

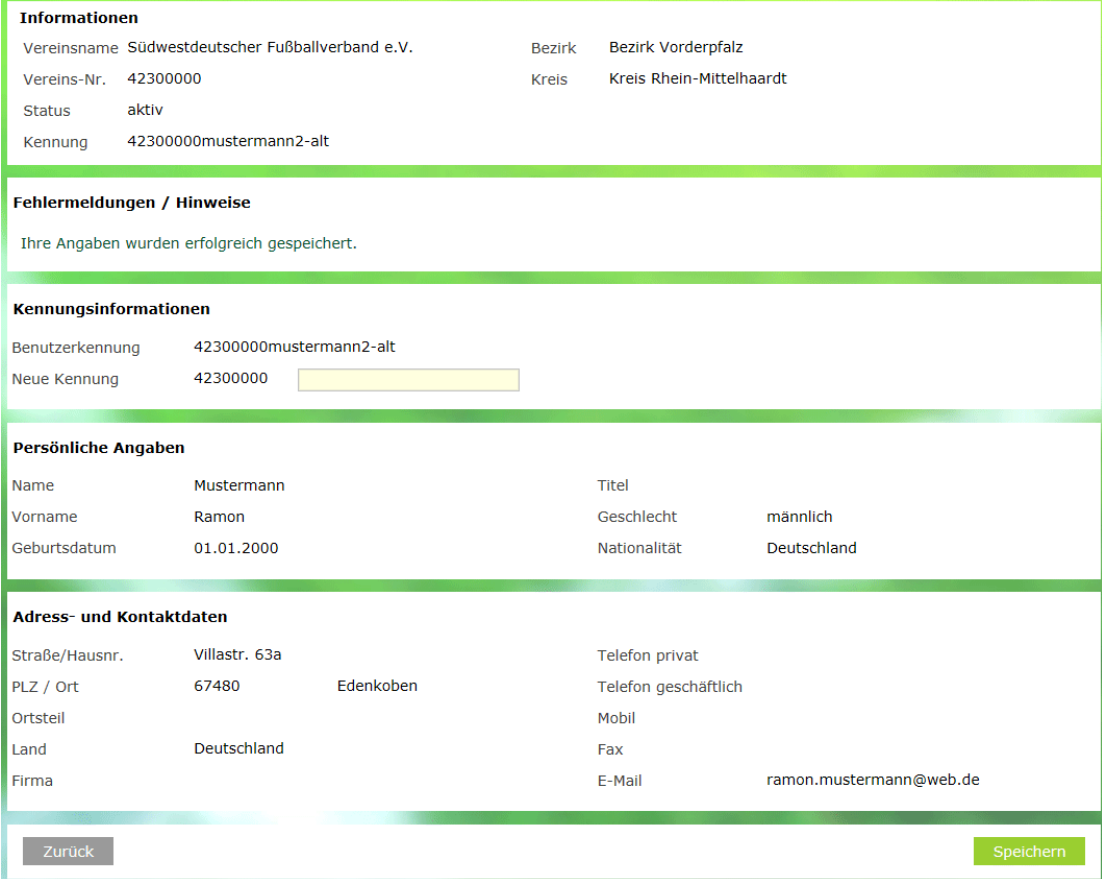

Danach finden Sie die Benutzerkennung wieder in der Liste, dann jedoch mit der neuen Bezeichnung.

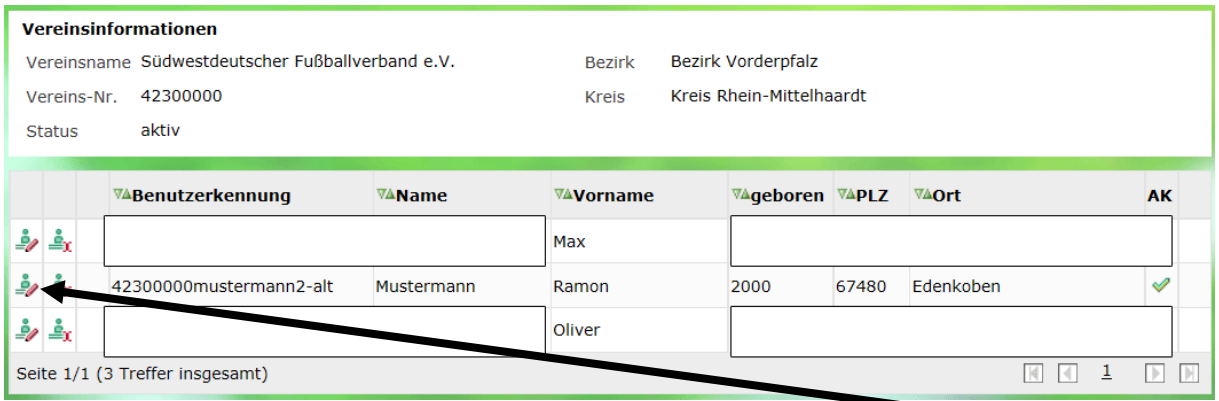

Um den Benutzer bearbeiten zu können, klicken Sie auf das Symbol Anfang der Reihe. Es öffnet sich danach das Bearbeitungsfenster.

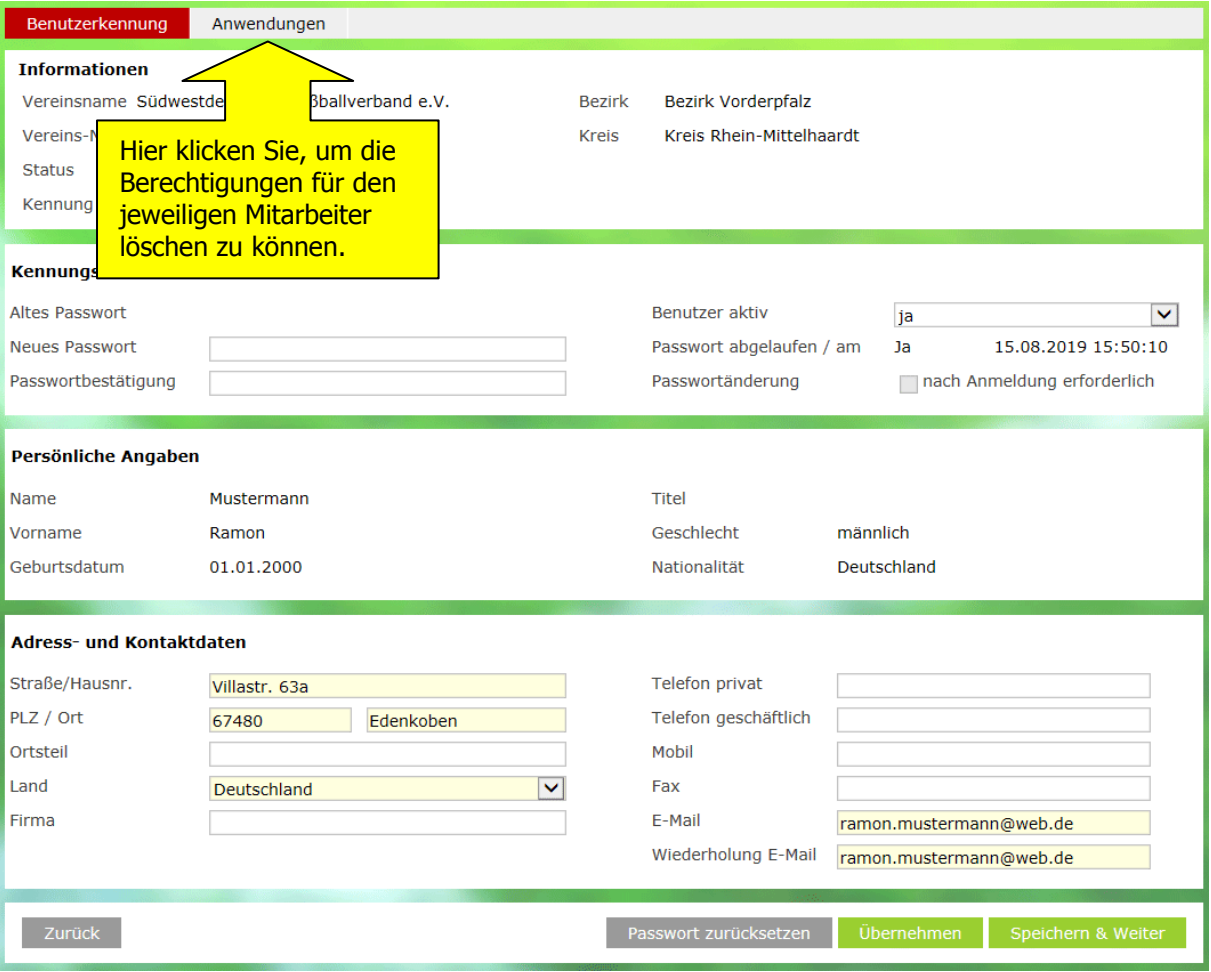

Klicken Sie auf Anwendungen im oberen Bereich, um die Berechtigung entsprechend löschen zu können. Sie erhalten dann die Übersicht mit den bereits erteilten Berechtigungen:

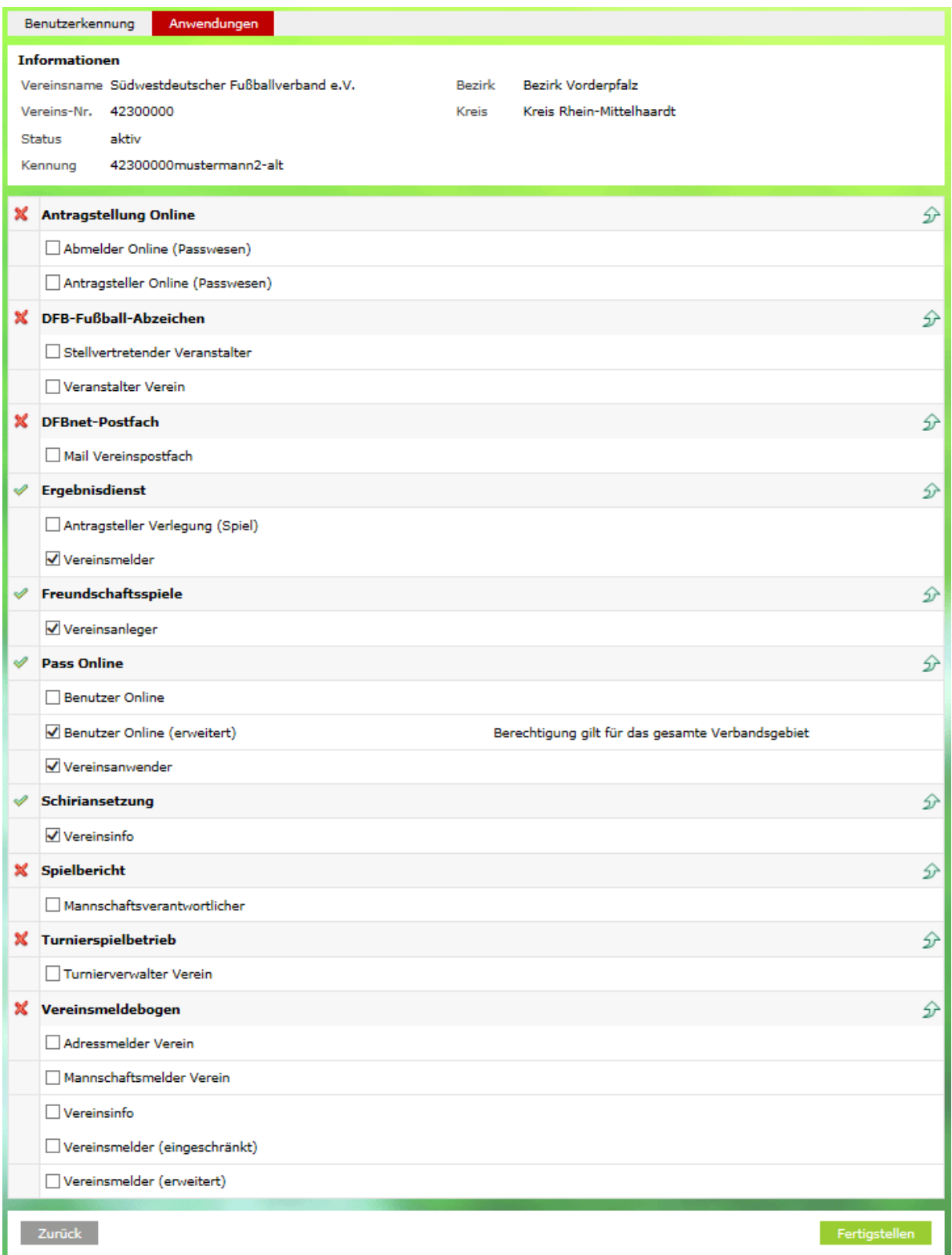

Klicken Sie auf alle Felder, in denen Berechtigungen markiert sind und nehmen Sie den Haken heraus.

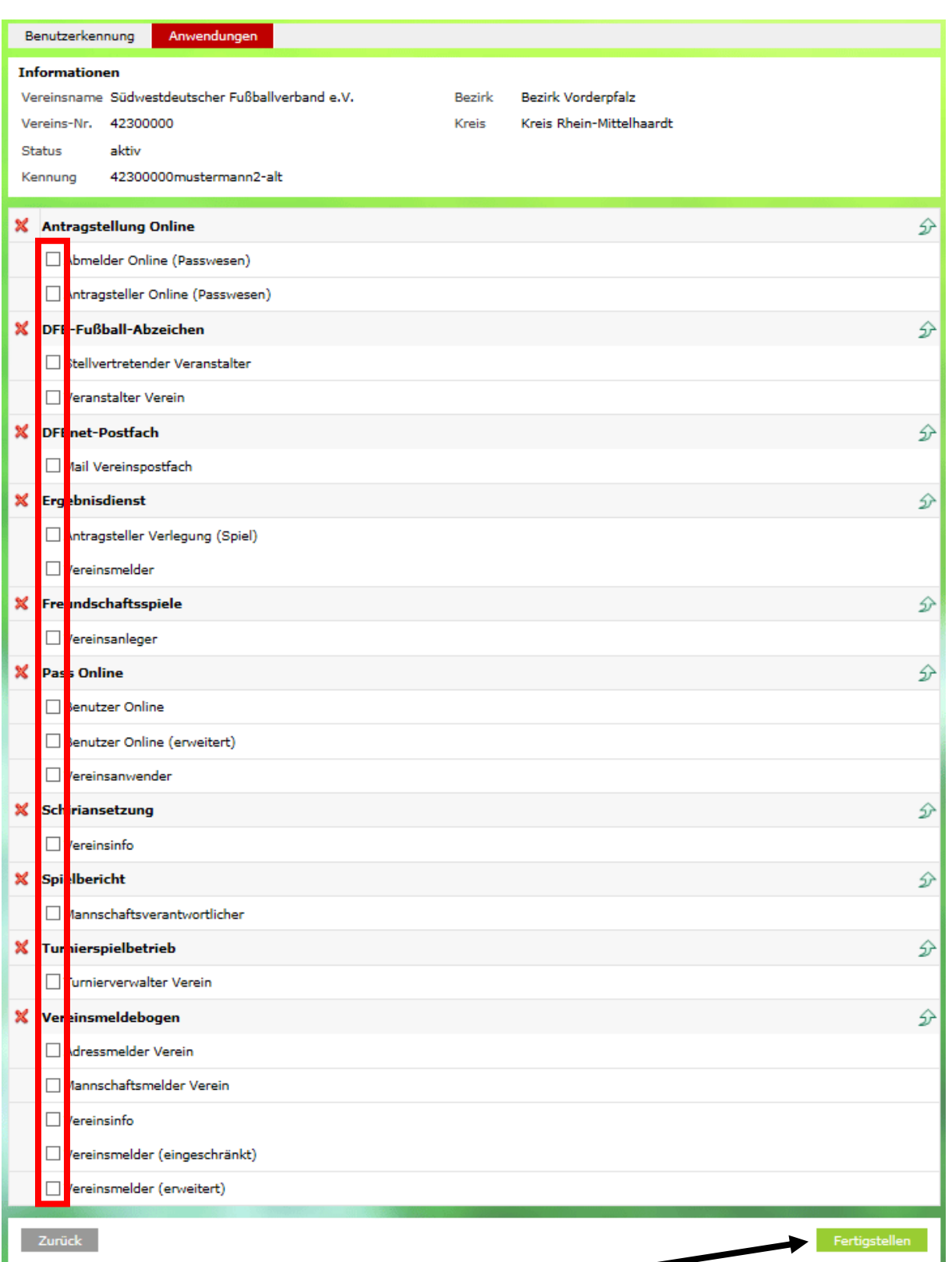

Klicken Sie anschließend auf "Fertigstellen" um die Änderungen zu speichern.

Nun ist derjenige auch nicht mehr in der Liste "Meine Benutzer" aufgeführt, da derjenige keine Berechtigungen für Ihren Verein mehr hat. Die entsprechende Kennung ist nicht mehr aufgeführt.

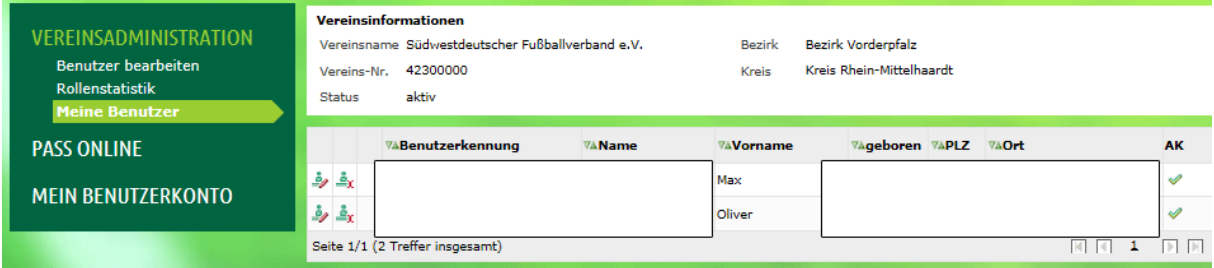

## **10 Weitere Informationen, Empfehlungen und Schulungsvideos zur Vereinsadministration**

Weitere Informationen, Empfehlungen und Hilfestellungen zur DFBnet Vereinsadministration finden Sie auf unserer Homepage [http://www.swfv.de](http://www.swfv.de/) im Bereich SERVICE / Vereinsadministration.

Schulungsvideos zur DFBnet Vereinsadministration finden Sie auf dem DFBnet-Portal [http://www.dfbnet.org](http://www.dfbnet.org/) im Bereich SERVICE / Videoschulungen / Vereinsadministration.

# **11 Ansprechpartner**

Die Mitglieder der EDV-Kommission des SWFV stehen Ihnen bei in DFBnet-Fragen telefonisch wie auch per Email / SWFV-Postfach gerne zur Verfügung.

Die Kontaktdaten der Mitglieder der EDV-Kommission finden Sie auf unserer Homepage [http://www.swfv.de](http://www.swfv.de/) im Bereich VERBAND / Arbeitskreise und Kommissionen / EDV-Kommission des SWFV.

Auf der Geschäftsstelle des SWFV ist der DFBnet-Verbandsadministrator Ihr Ansprechpartner, nachfolgend die Kontaktdaten:

DFBnet-Verbandsadministrator des SWFV Timo Hammer Villastr. 63a 67480 Edenkoben Tel.: 06323/94936-34 Fax: 06323/94936-35 Email: timo.hammer@swfv.de SWFV-Postfach: [timo.hammer@swfv.evpost.de](mailto:timo.hammer@swfv.evpost.de)